## **2015‐2016 Washington Elementary School District**

# **Substitute Teacher Handbook**

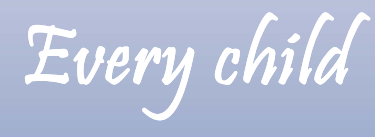

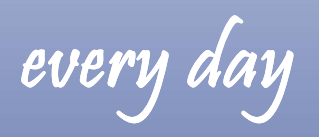

every opportunity

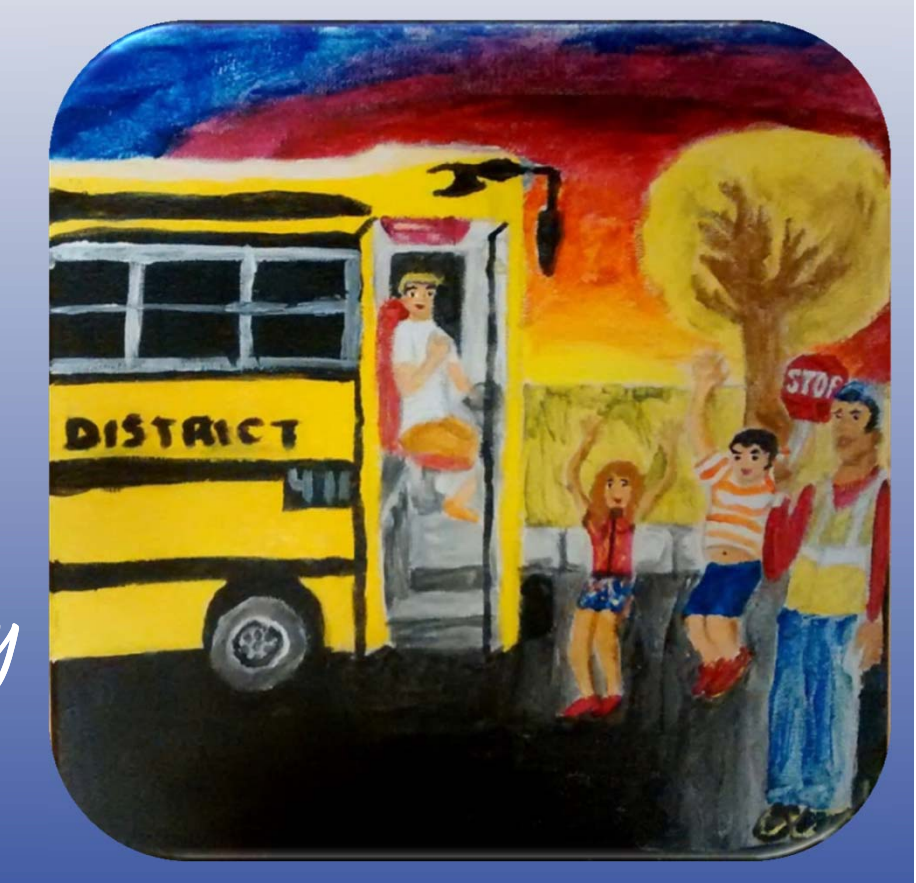

**WESD Substitute Services Coordinator: 602‐347‐2619 Laurel.LaPierre@wesdschools.org www.wesdschools.org**

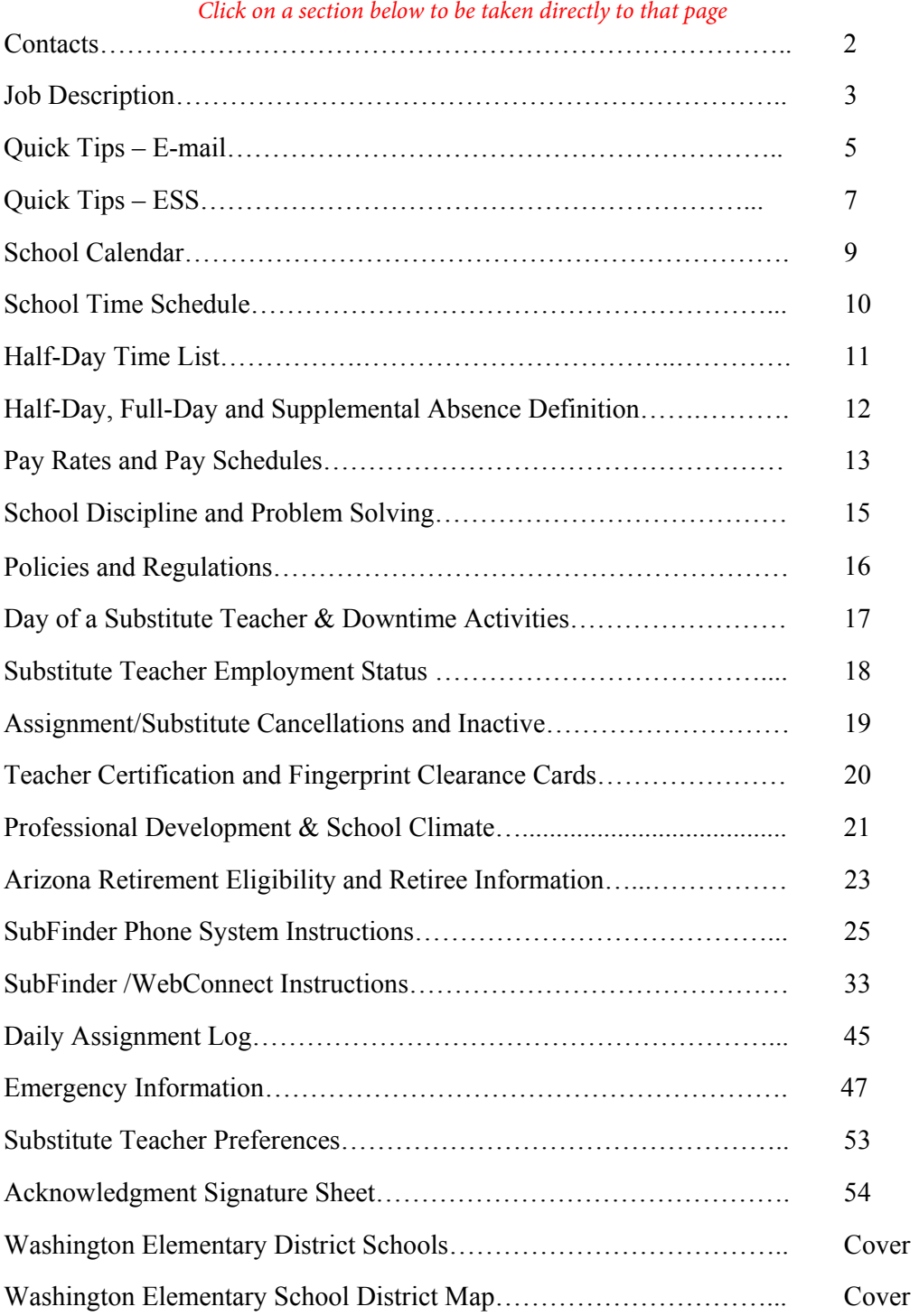

## **INDEX**

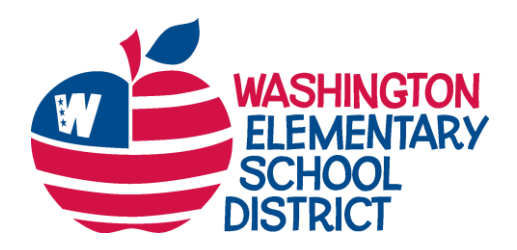

## **Superintendent's Office**

**Dr. Paul Stanton, Superintendent** 

4650 W. Sweetwater Ave. • Glendale, AZ 85304 602-347-2602 • Fax: 602-347-2720 [paul.stanton@wesdschools.org](mailto:paul.stanton@wesdschools.org) • wesdschools.org

Dear Team Member:

Thank you for choosing to substitute teach in the Washington Elementary School District. We know you had choices as to where you chose to substitute teach, and we appreciate your willingness to substitute teach with us.

I know your job is not an easy one. Your assignment can be for a short time or for a very long period of time. You may find detailed lesson plans or you may find some with room to improve.

But no matter what the situation, the teacher wants you to keep the learning going, and the students need to know you care about them, albeit even for a short time.

The Substitute Teacher Handbook contains information you will find useful as you substitute teach in our District. If you have a question or need, please contact Substitute Services at 602-347-2619.

Thank you again for serving the children of the Washington Elementary School District.

Sincerely,

Paul Stanton

Dr. Paul Stanton Superintendent Washington Elementary School District

## **Contacts**

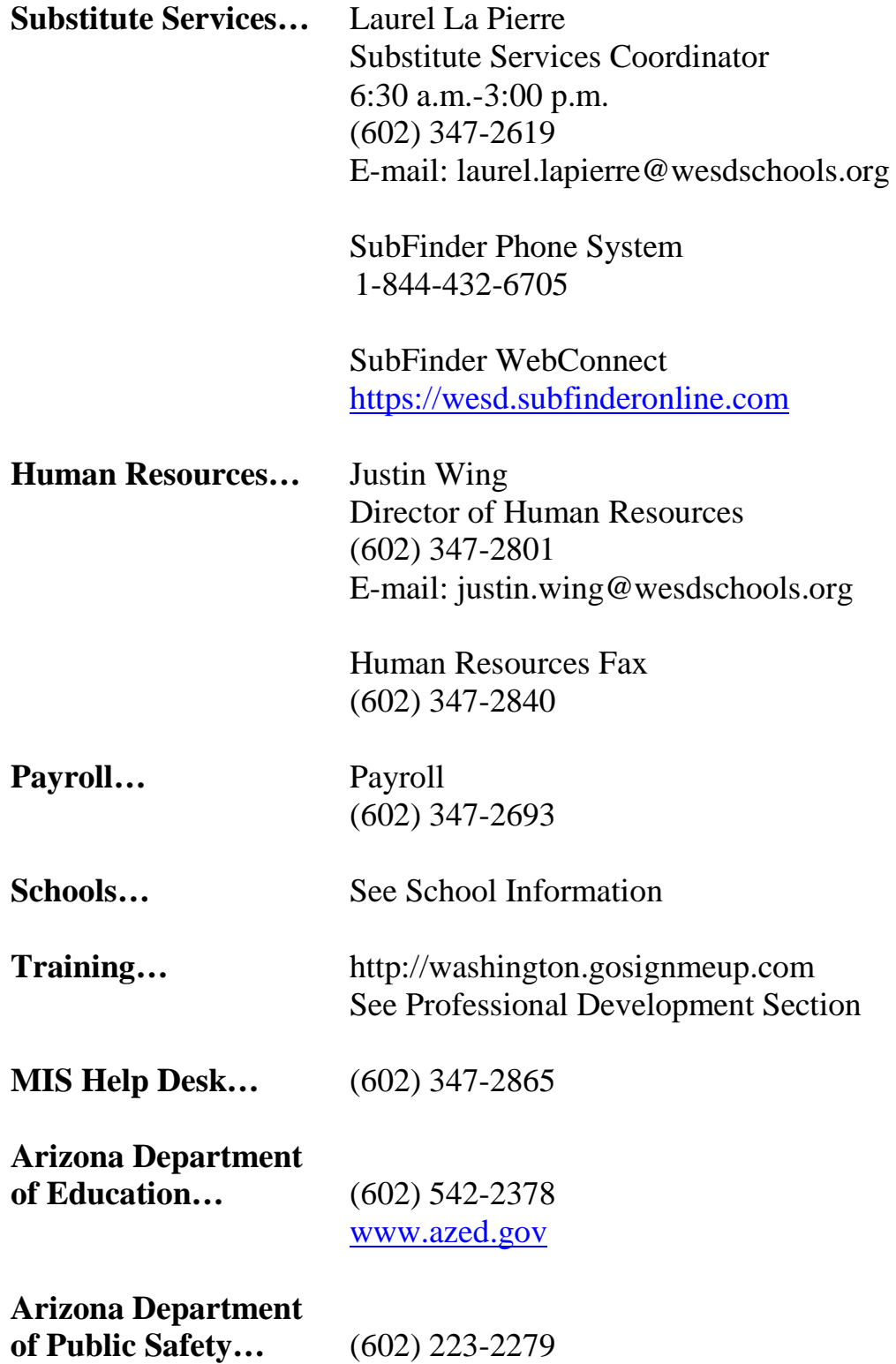

## **WASHINGTON ELEMENTARY SCHOOL DISTRICT CLASS SPECIFICATION**

#### **CLASS TITLE: Substitute Teacher**

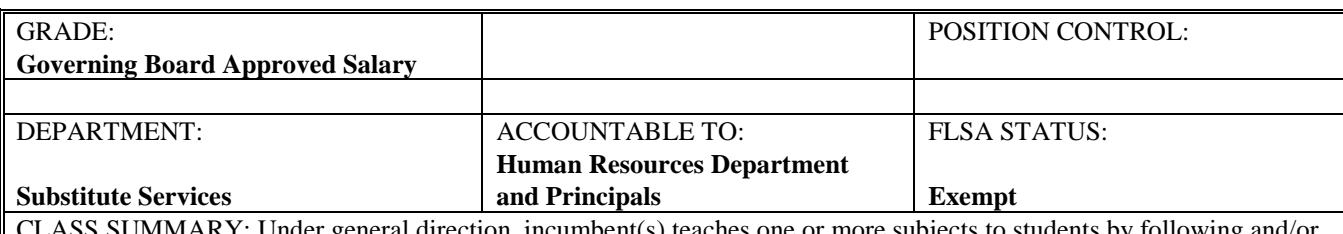

ARY: Under general direction, incumbent(s) teaches one or more subjects to students by following and/or creating lesson plans, instructing to students using different teaching techniques, monitoring students, and maintaining appropriate discipline.

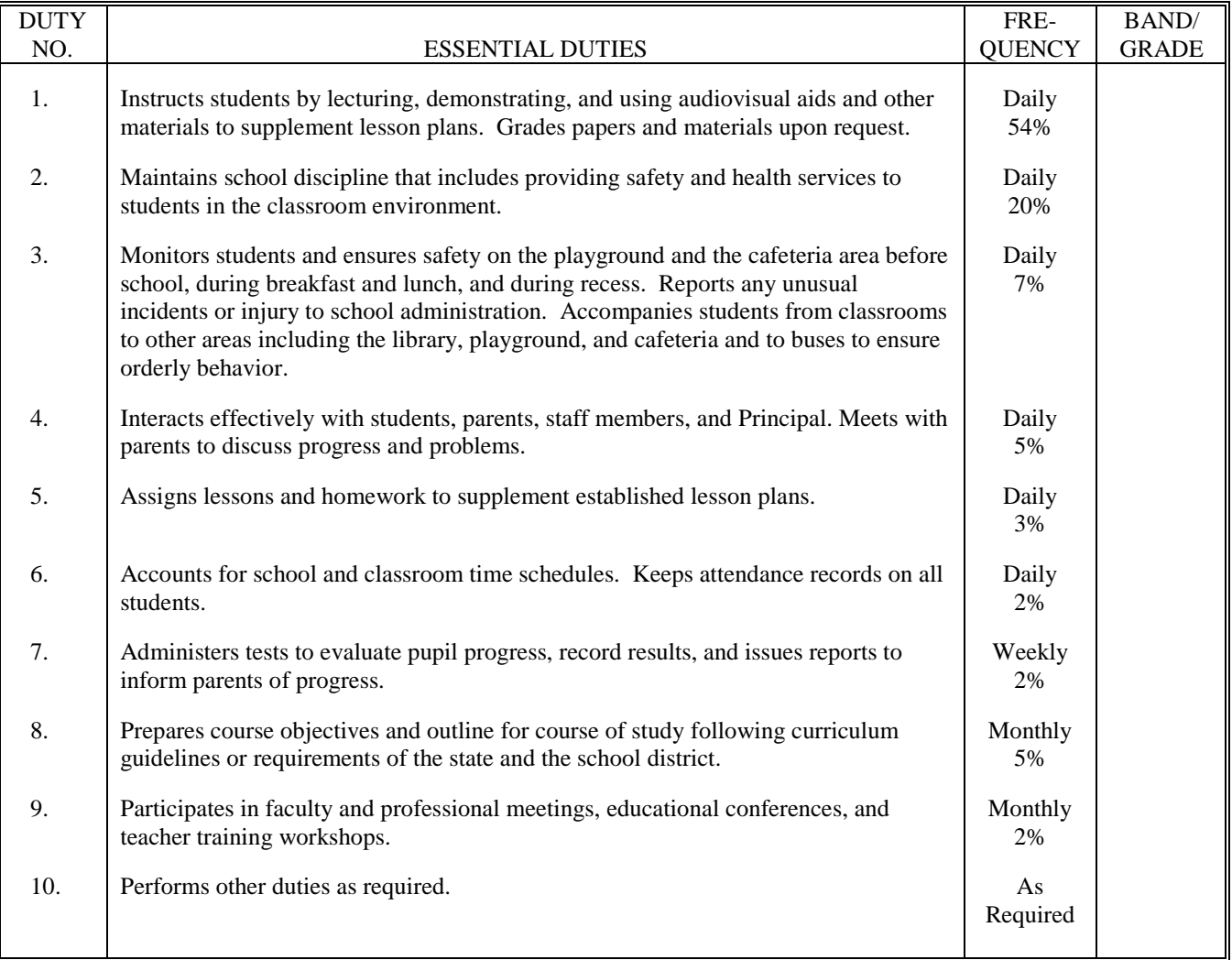

#### REQUIRED QUALIFICATIONS:

To be eligible for this position, an applicant must meet the following required qualifications. In addition, verification of these required qualifications is necessary.

- Bachelor's degree in any field acceptable to the Department of Education;
- Valid Arizona Department of Education substitute certificate;
- Valid Department of Public Safety Fingerprint Clearance Card.

#### PREFERRED QUALIFICATIONS:

It is preferred that applicant possess the following preferred qualifications; however, the following qualifications are not required to be eligible for this position.

- Bachelor's degree in education;
- Valid Arizona Department of Education teacher certificate;
- Two years of experience working with children.

#### KNOWLEDGE AND SKILLS REQUIRED:

To perform the job successfully, an individual must be able to perform each essential duty satisfactorily. The qualifications for this job description are representative of the knowledge, skill, and/or ability required. Reasonable accommodations may be made to enable individuals with disabilities to perform the essential functions.

Skills required, but not limited to, for this position include:

- Supervising children including safety and health issues;
- Developing age-appropriate lessons for children;
- Instructing children;
- Identifying safety hazards to children;
- Demonstrating child development theories;
- Using typical activities within a classroom environment;
- Working with children;
- Demonstrating appropriate techniques and procedures;
- Facilitating group activities in a learning environment;
- Preparing classroom for various activities;
- Reading and following lesson plans;
- Applying school rules, policies and procedures;
- Engaging and encouraging communication skills while interacting with supervisors, staff, students, etc. to exchange information.

#### PHYSICAL REQUIREMENTS:

The physical requirements described here are representative of those that must be met by an employee to successfully perform the essential functions of this job. Reasonable accommodations may be made to enable individuals with disabilities to perform the essential functions

While performing the duties of this job, the employee is regularly required to stand and talk or hear. The employee frequently is required to walk. The employee is occasionally required to sit; use hands to finger, handle, or feel; reach with hands and arms; and stoop, kneel, crouch, or crawl. The employee must frequently lift and/or move up to 10 pounds and occasionally lift and/or move up to 25 pounds. Specific vision abilities required by this job include close vision, distance vision, color vision, peripheral vision, depth perception, and ability to adjust focus.

#### WORKING ENVIRONMENT:

The working environment characteristics described here are representative of those an employee encounters while performing the essential functions of this job. Reasonable accommodations may be made to enable individuals with disabilities to perform the essential functions.

The noise level in the work environment is usually moderate.

## **E-mail Quick tips**

All substitute teachers are set up with a District e-mail account which they are expected to check regularly for District updates. To do so you may use the teacher computer before school or during breaks or use any other computer with internet access.

When accessing e-mail for the first time:

User Name =  $1<sup>st</sup>$  letter of your first name and up to the first 6 letters of your last name

Example: jdoe or gwashin

Password = Password1

Your e-mail address is: firstname.lastname@wesdschools.org

This is a generic password and you will be forced to change it immediately before accessing your inbox. Your password must contain at least one capital letter and one number or symbol. (it's recommended that you write down a password "hint" or reminder for yourself, and keep it in a secure place) This combination is also used to log in to District computers. The system will prompt you to change this password every 90 days for security. Please contact the Help Desk at 602-347-2865 if you have any trouble accessing your e-mail account.

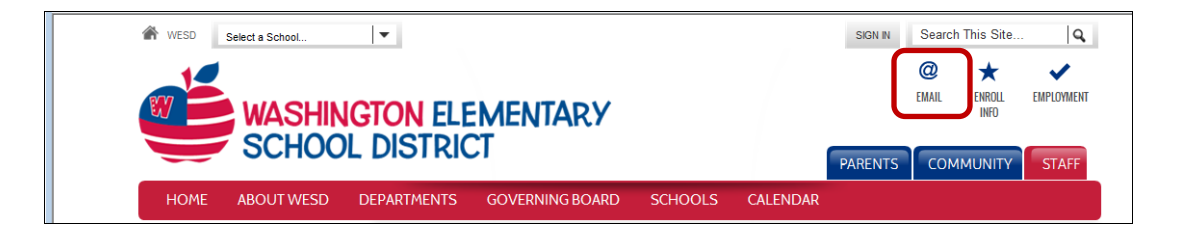

- 1. Starting from the District home page at www.wesdschools.org click the **E-Mail** tab.
- 2. Enter your user name and password when prompted.
- 3. Click **Log On**
- 4. If accessing for the first time, follow the prompts to change your password to something personal.

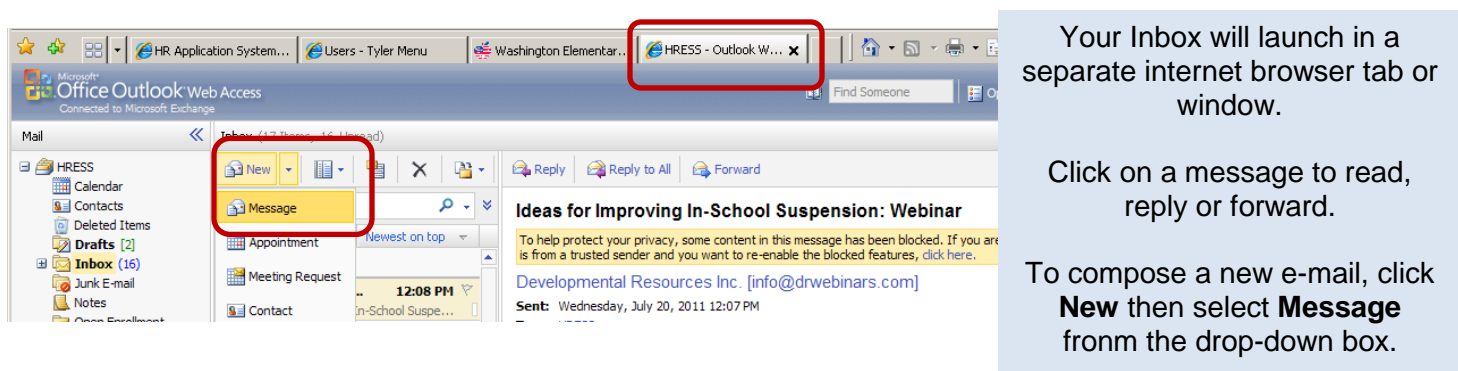

Once you have launched a new e-mail Message,click the **To** button to search for the recipient from the District address book.

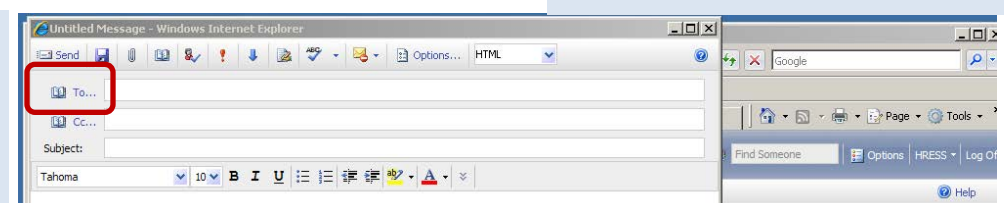

- 1. To access, ESS, start at [www.wesdschools.org](http://www.wesdschools.org/)
- 2. Click the **Staff** tab
- 3. Click the **Employee Self Service** link in the left sidebar

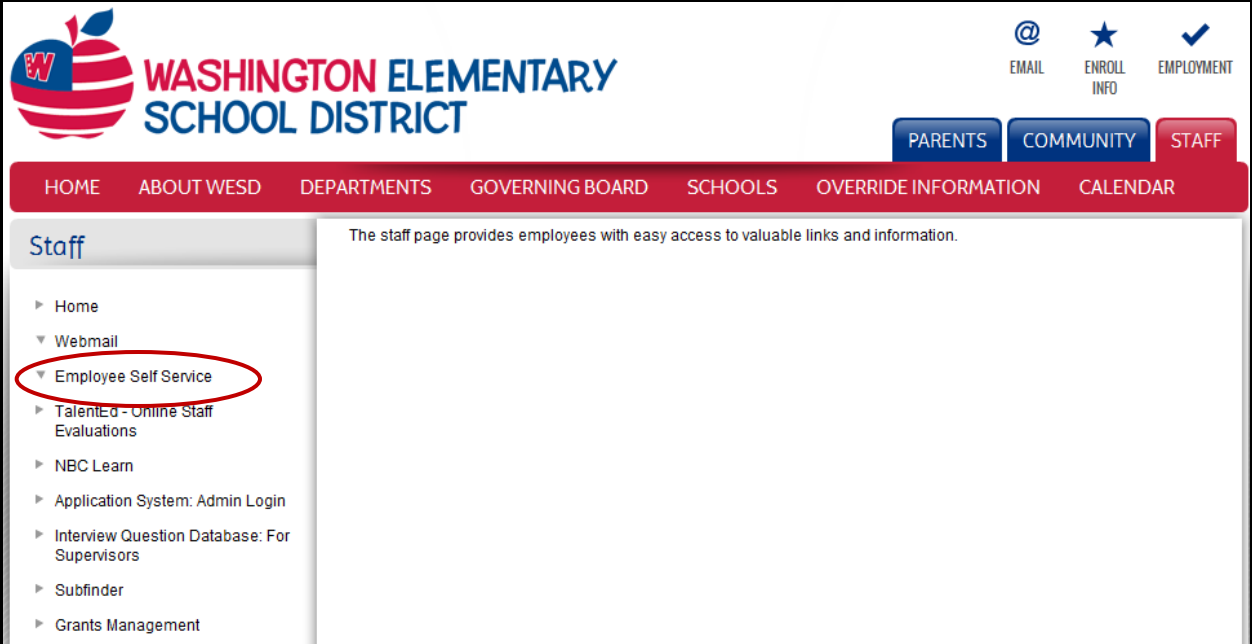

#### Once the ESS System launches

1. Click **Log In** to get started.

Use your WESD network credentials (the same username/password you use to login to your work computer and/or email every day) to access the Employee Self Service Site.

For WESD network password assistance please call the Help Desk at 602-896-2865. **Please note that the "Forgot Your Password" link will not generate the required password** 

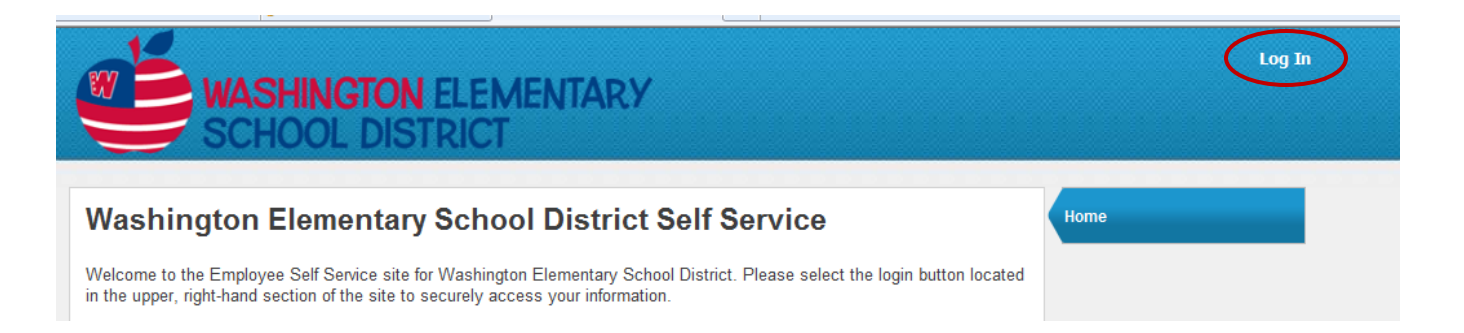

## **ESS Quick tips: Tabs**

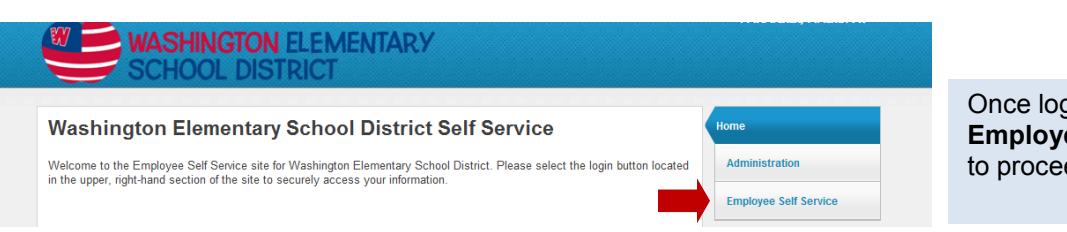

Once logged in, click **Employee Self Service** to proceed.

The **Benefits** Tab outlines your *current* enrollment; it does not reflect elections made for the upcoming year, not yet in effect. New elections may appear after actual effective date. Changes to elections are only permitted during Open Enrollment.

The **Certification** Tab allows certified employees to see details of their certification records on file with the District.

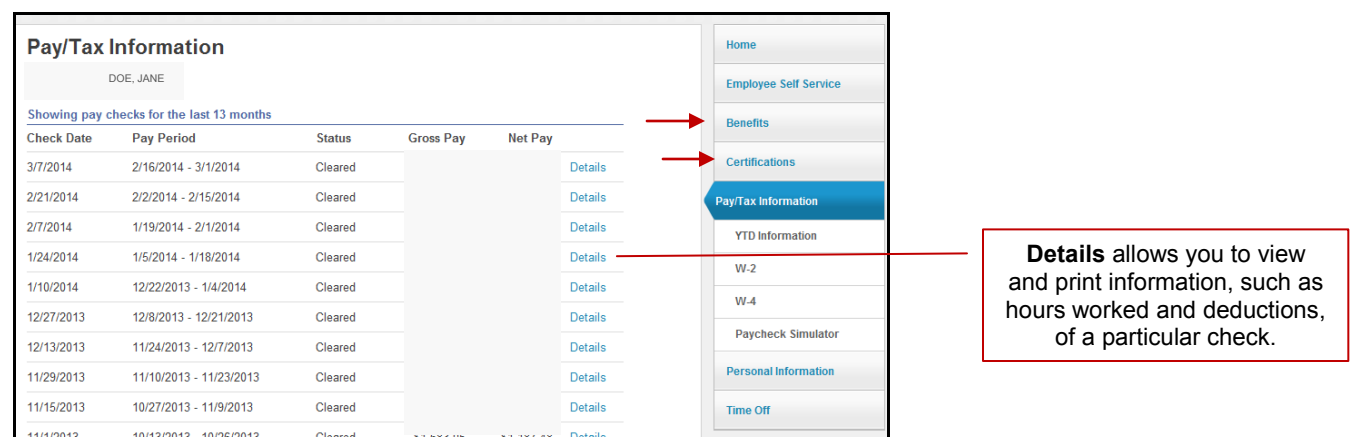

The **Pay/Tax Information** Tab has several sub-menus:

- **YTD Information** displays your year-to-date earnings and deduction information (January 1 through December 31) from as far back as 2007.
- **W-4** displays your current Federal tax withholding status. Changes to your filing cannot be made online. To make changes, please print a tax form from the **Resources** section and submit it to the Payroll office.
- **Paycheck Simulator** allows you to calculate how changes to your tax status would affect your net pay. This is only an estimate and entries are not saved.

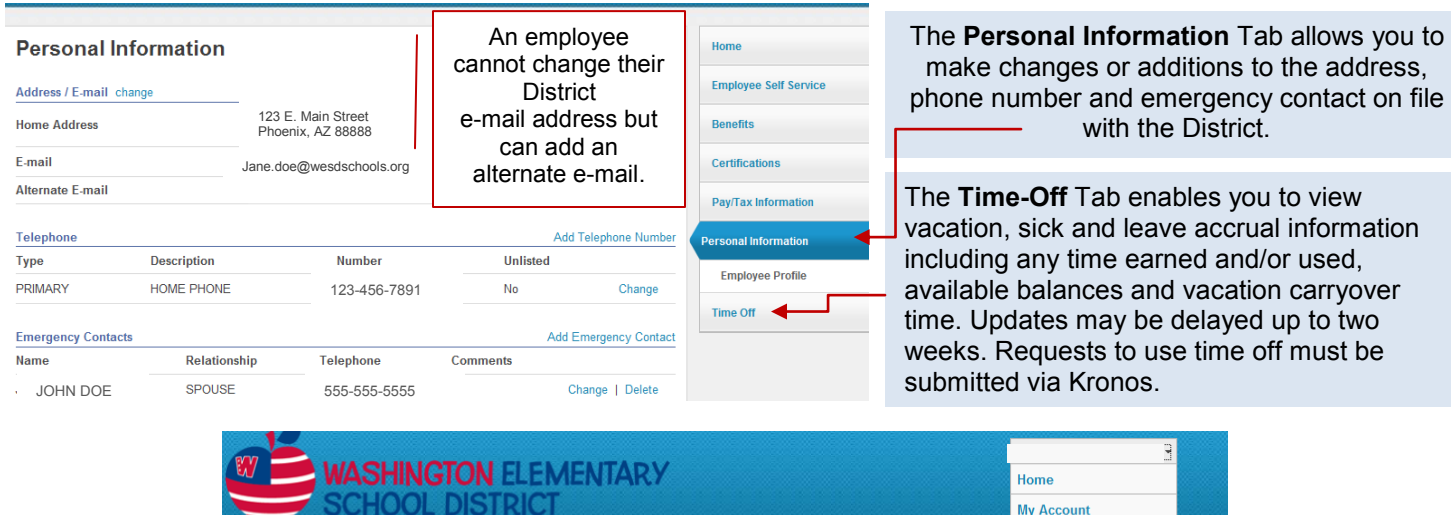

When finished, please **Log Out** to keep your information secure.

Log Out

## **WASHINGTON ELEMENTARY SCHOOL DISTRICT**

## **2015-2016 Staff/Student Calendar**

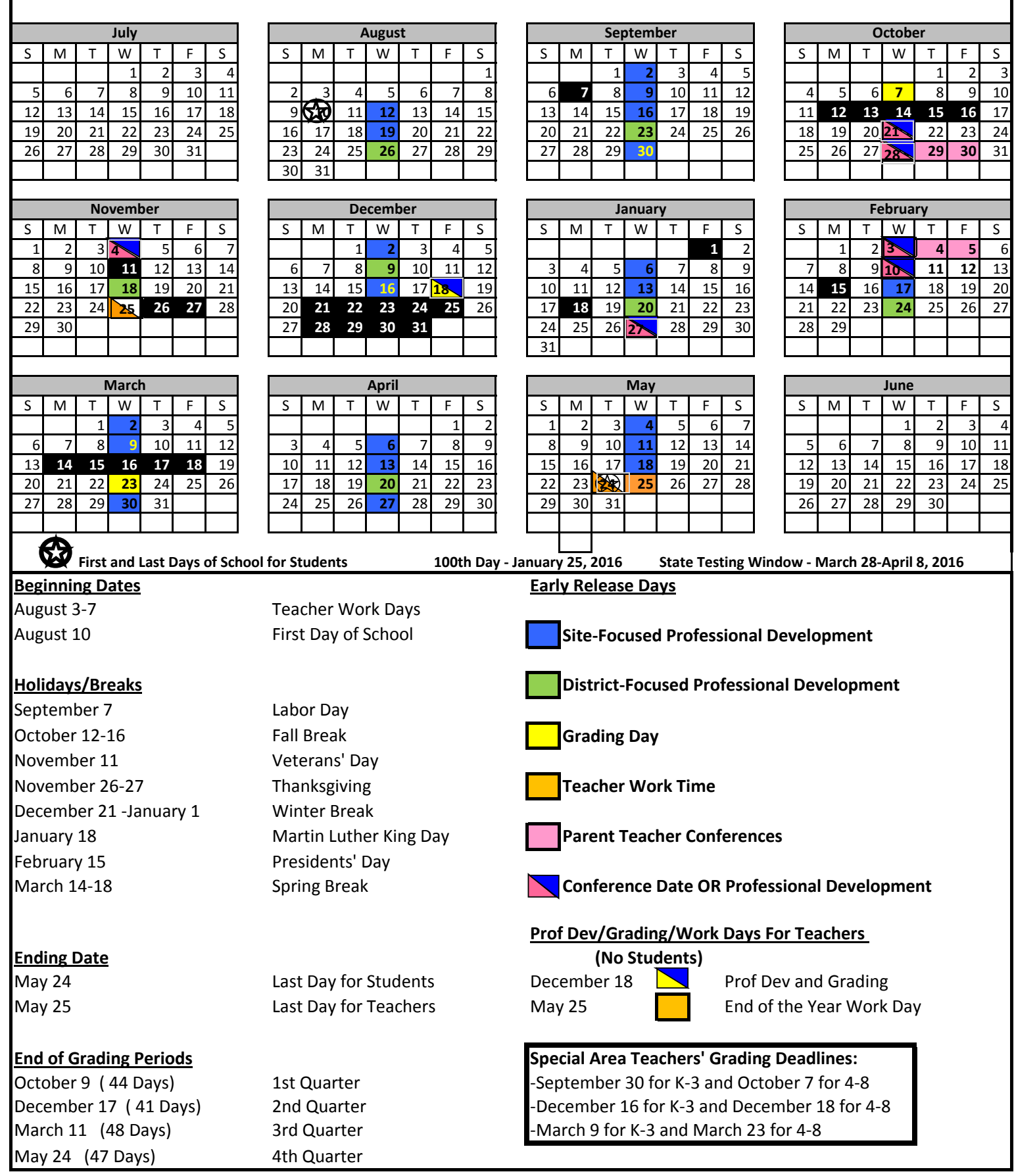

## **School Time Schedule 2015-2016**

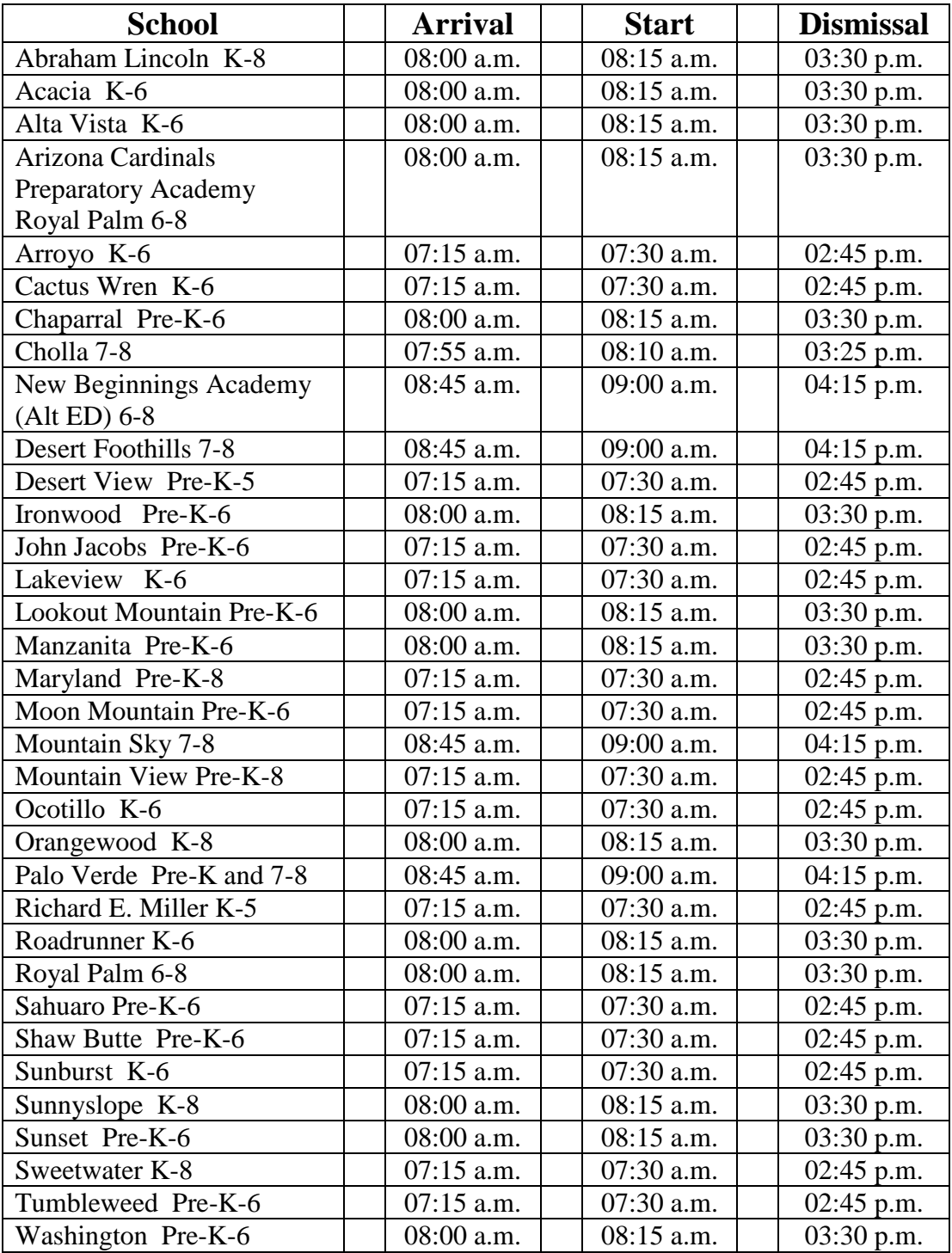

## **Checking In And Out:**

Substitute teachers must arrive and leave the school at the start and end time given by the SubFinder System. Upon arrival, substitute teachers must check into the office. Prior to leaving school, substitute teachers are required to check out through the office. Substitute teachers must receive permission from the Principal/Administrator to leave earlier than the ending time given by the SubFinder System.

## **Half-Day Time List**

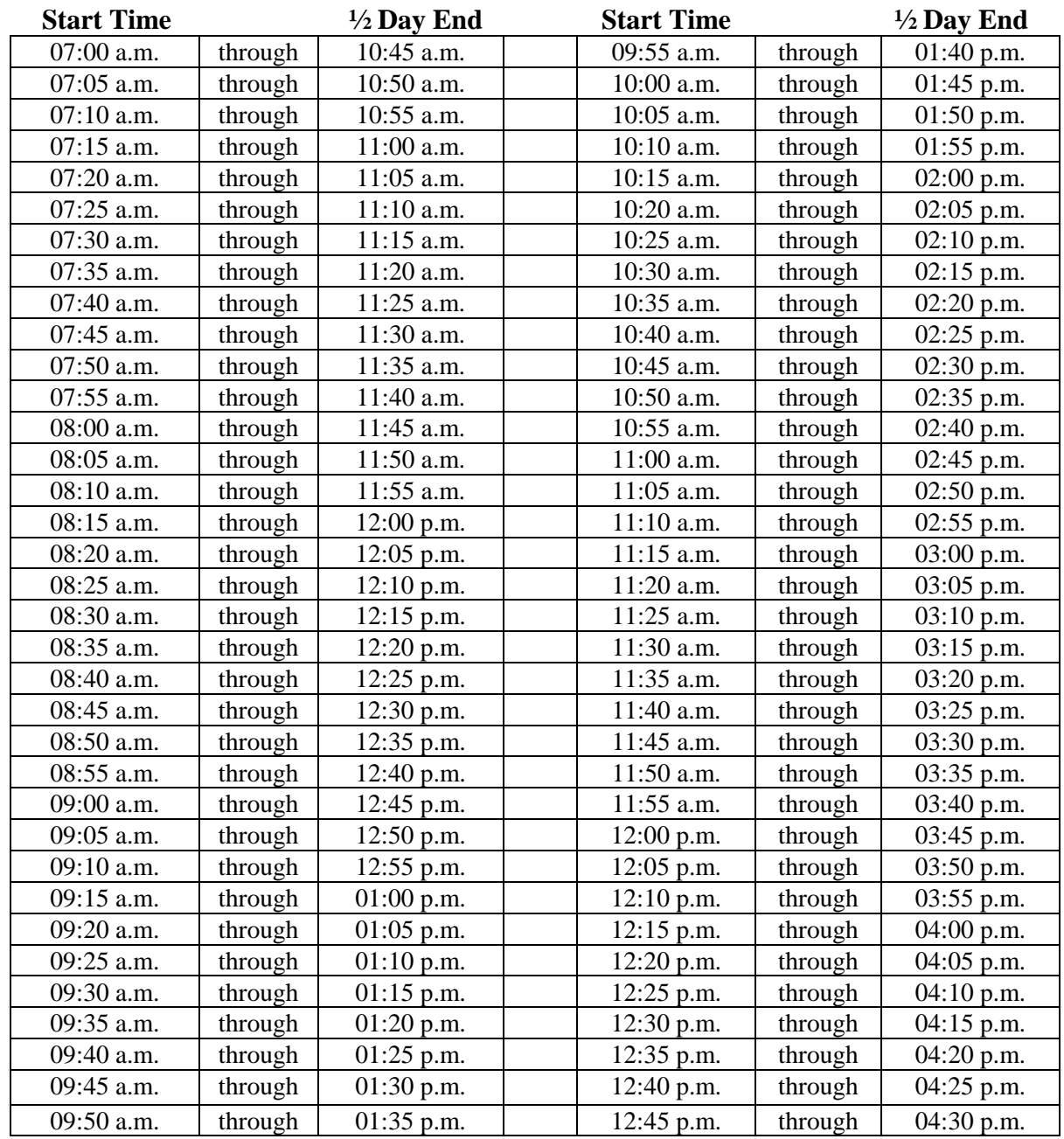

## **Half-Day/Full-Day Pay**

## **Half-Day**

Half-days are 3-3/4 hours a day or less.

If you receive a job for a half-day at 3-3/4 or less hours, do not stay longer unless you first receive permission from the principal or office manager to work beyond 3-3/4 hours.

## **Full-Day**

Full-days are more than 3-3/4 hours. However, if you receive an assignment offer from the substitute caller system for a full-day assignment that lasts between 3-3/4 - 4 hours, please seek permission from that school principal or office manager to work beyond the 3-3/4 hours. If permission is granted by the school principal or office manager, you will get a full-day pay; however, please keep in mind that the school may assign you additional substitute teaching or monitoring duties to extend the ending time of the assignment.

## **Supplemental Absences**

At times, substitute teachers may receive a request to substitute teach for a supplemental absence. Typically, a supplemental absence may be an assignment for a vacant position or for a special request by a school in which a regular teacher is not absent.

## **Substitute Teacher Pay Rates**

### *Standard Daily Rates*

WESD uses a 2-tier system for the standard daily pay rate. Substitute teachers who work from one to ninety-nine and a half days (1-99.5) will earn \$85.00 per day. Substitute teachers who work 100 or more days will earn \$95.00 per day.

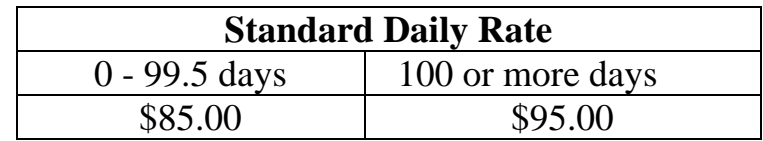

## *Long-Term Daily Rates*

Substitute teachers who work for 22 consecutive days or more in an assignment will receive \$130.00 per day. The substitute teacher will earn the standard daily pay rate until the  $22^{nd}$ day is reached. When that day is reached, the substitute teacher will receive retro pay for the previous days in the assignment paid at the standard daily rate. Ultimately, the substitute teacher will earn \$130.00 per day for the entire long-term assignment.

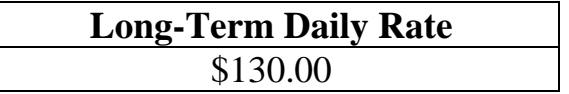

## *Service Incentive*

Substitute teachers who worked 100 or more days the previous school year will begin the next school year at the rate of \$95.00 a day. Substitute teachers must maintain the service of 100 or more days.

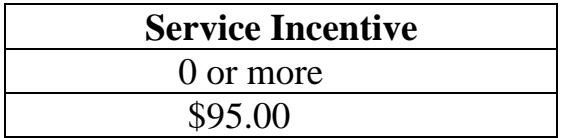

## *WESD Retiree Standard Daily Rates*

To qualify for the WESD Retiree Standard Daily Rate, individuals must retire from the Washington Elementary School District and the Arizona State Retirement System simultaneously. WESD retirees are responsible for providing appropriate information to Substitute Services to support the eligibility requirements.

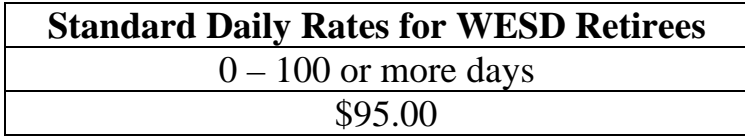

## **Pay Schedule 2015-2016**

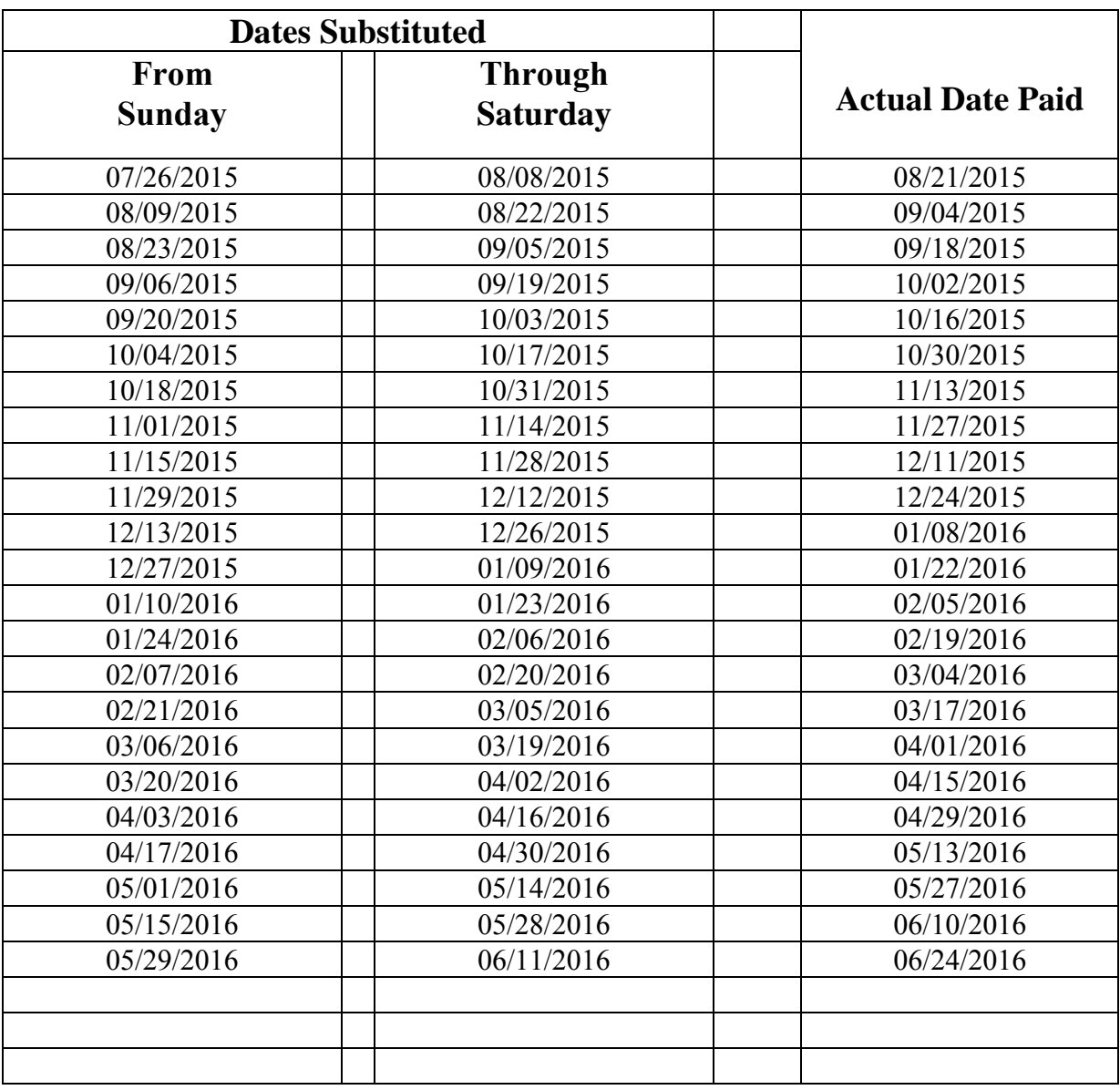

## **Substitute Teachers Are Not Eligible For Paid Holidays**.

If you have any concerns about your payroll check, please check the above schedule to clarify the dates you are being paid for. If concerns regarding pay still exist, please call Substitute Services or the Payroll Department.

Direct Deposit is available through the Payroll Department (602) 347-2693

## **School Discipline**

There are a variety of student discipline programs used in the schools of the Washington Elementary School District. When substitute teaching at a school, especially if not familiar with the school's discipline practices, we encourage you to perform the following:

- Request school's discipline program prior to starting the school day;
- Seek a neighbor teacher to discuss discipline practices;
- Seek a neighbor teacher's or school administration's assistance when necessary;
- Do not implement your discipline practices without confirming with school administration.

## **Problem Solving**

The Washington Elementary School District recognizes that differences and misunderstandings will occur periodically. We encourage solving these problems appropriately. If you have a problem, it can usually be resolved by following these steps

- 1. Any concern should first be discussed with the principal at the school.
- 2. If the principal cannot solve the problem or if you are not satisfied after Step 1, you should ask to speak to the Human Resources Department. Please contact substitute services to be directed to appropriate staff member.

In the event you have a concern, and for personal reasons you cannot follow the above steps in this procedure, you may go directly to the Human Resources Department.

## **DISTRICT POLICIES**

Substitute teachers are required to comply with all Washington Elementary School District policies and regulations. The Human Resources Department recommends that substitute teachers familiarize themselves, in particular, with the following policies and regulations that may affect substitute teachers.

- Equal Employment Opportunity (GBA and GBA-R)
- Staff Ethics (GBEA)
- Staff Conduct (GBEB and GBEB-R)
- Staff Conduct with Students (GBEBB)
- Staff Dress Code (GBEBA)
- Drug-Free Workplace (GBEC)
- Non-medical Use or Abuse of Drugs or Alcohol (GBECA-R)
- Smoking by Staff Members (GBEB)
- Reporting Child Abuse / Child Protection (JLF)
- Student Violence/Harassment/Intimidation/Bullying (JICK)
- Supervision of Students (JLIA)
- Student Dismissal Precautions (JLIB)

To access current Washington Elementary School District policies and regulations on the Internet:

- 1. Open the webpage www.wesdschools.org
- 2. Click **Governing Board**
- 3. In the left sidebar, click **Board Policies**
- 4. Click the triangle to the left of the section name to locate specific policies.
- 5. Double click on a policy code to open it
- 6. Use the "Advanced Search" tab to search policies by keyword or phrase

Please contact the District Office if you have any questions about a policy. **Substitute teachers are required to comply with all of the District's policies and regulations, even those not listed above.** 

## **Starting Day**

In order to assure that you have a successful day, arrive at the scheduled arrival time to prepare for the day. A substitute teacher must check in with the school office upon arrival. A substitute teacher needs to be become familiar with class information to carry out the plans of the day. This pertinent information includes:

- Lesson plans
- Daily schedule
- Discipline procedures
- Routine Procedures
- **Emergency Procedures**
- Students with special needs
- Students with special classes
- **Seating chart**
- Locating necessary materials

At the beginning of the day let the students know you are pleased to be in their classroom and assure them you expect them to behave. When subbing observe this motto: BE FAIR, BE FRIENDLY, BUT BE FIRM. Students need to know you are there to teach and they are there to learn. Request help if you need it! Do not hesitate to ask grade level teachers or the principal for assistance.

## **Online Classroom Resources**

Need a Lesson Plan? An activity to fill a few minutes at the end of the day? These resources are available for you Online in the Centricity intranet! To access the site:

- 1. Start at wesdschools.org
- 2. Click **Sign In,** at the top right of the page
- 3. Your user name is your employee ID number/Pin. Your default password is Washington6, which can be changed to something personal after the first use.
- 4. Click **Departments**
- 5. Click **Human Resources**

Now that you are logged in, you will see a new menu option along the left sidebar!

- 6. Click **Information for Substitutes**
- 7. Click **Classroom Activites and Lesson Plans**. Enjoy!

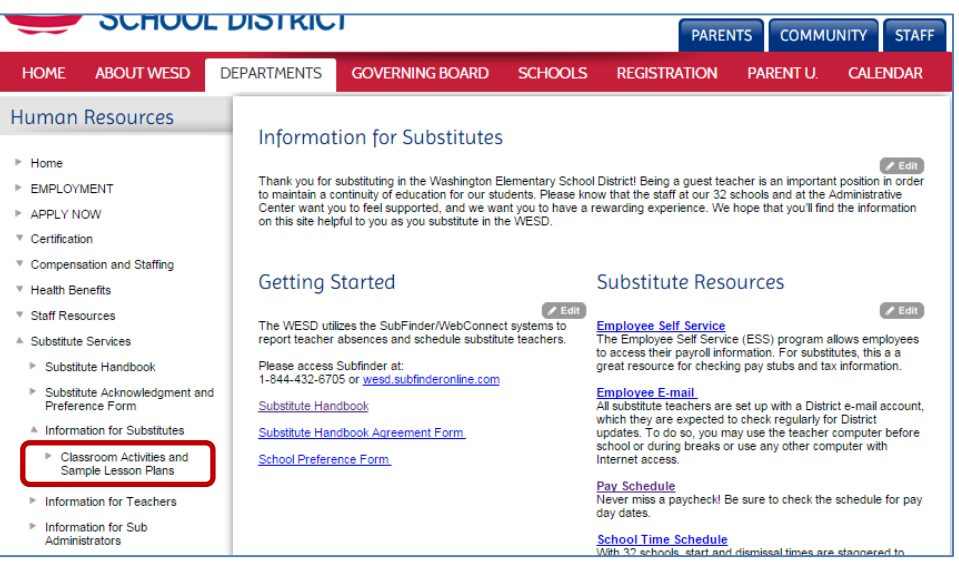

## **Substitute Teacher Employment Status**

As a substitute teacher, you acknowledge that your employment with the District is on an "as needed" basis. When a substitute teaching assignment is offered, you have the choice to accept or reject the assignments on a daily basis. Because the need for substitute teachers is contingent on the daily needs of the District, it is understood that employment with the District is on a parttime basis and there is no guarantee as to the number of substitute teaching assignments that may be available. Full-time employment as a substitute teacher is never an expectation because of the flexible nature of the assignments and the choice you have to determine how many assignments to accept.

## **Evaluations**

The Washington Elementary School District will continue to make every effort to ensure each substitute teacher has a pleasant and supportive experience while teaching in our District. To assist with effort, the District would greatly appreciate feedback from substitute teachers for every experience they may have while substitute teaching in our District.

Please send a narrative of your experiences to the Human Resources Department at your convenience. This process will allow the Human Resources Department to address substitute teacher's concerns or acknowledge successful experiences.

If a school has a concern regarding your performance, behavior, or actions at the school, the principal or the Human Resources Department will address the concerns with you and give you an opportunity to respond.

## **Cancellations**

## **Assignment Cancellation**

If you receive and accept an assignment, but are notified the job has been canceled when you report for duty at the school, you will either receive a half-day pay or may have the option of accepting another assignment if available.

If you receive and accept an assignment, but were notified the job has been canceled or the District reasonably attempted to notify you of a cancellation before you report for duty at the school, you will not receive compensation for the canceled assignment.

## **Substitute Cancellation**

If you accepted an assignment and need to cancel the assignment, please notify the SubFinder System, the school office, and the Substitute Services Technician. To cancel an assignment through the SubFinder system, please have the job number available and follow the instructions in this handbook. Please review you assignments to ensure that the cancellation was submitted accordingly.

Additionally, you will need to contact the school office and the Substitute Services Technician if you are canceling within 24 hours of the assignment.

If you have been substituting in an assignment for an extended amount of consecutive days and need to cancel while substituting in the assignment, please contact the school office and the Substitute Services Technician in a timely manner.

## **Inactivate**

If you wish to resign from your substitute teacher position, please notify Substitute Services with a written resignation notification.

A substitute teacher who has not worked at least one day in a 12-month period will be inactivated from substitute services and the District will assume you resigned your position. That substitute teacher must follow the District's new hire procedure if he/she wishes to substitute in the District again.

## **Certification**

Substitute teachers are required to possess a valid Arizona Department of Education teacher or substitute teacher certificate. It is the substitute teacher's responsibility to maintain a current and valid teacher or substitute teacher certificate. According to state statutes, under no exceptions will a substitute teacher be allowed to substitute teach in a classroom without possession of a valid certificate. You may renew your certificate six months prior to the certificate expiration date. Upon renewing your certificate, please send a copy to Substitute Services.

An overview of the certification renewal process can be found under "Certification Resources" on the Substitute Services webpage: http://www.wesdschools.org/Page/47

#### **Long-term Substitute Teaching Positions**

If you are interested in substituting in the same core content classroom for four weeks or more, you must possess a valid teaching certificate and be highly qualified in this content area. Unfortunately a substitute teaching certificate is not a valid teaching certificate; it is only a waiver to be able to substitute teach on a day to day basis and therefore a person holding only a substitute certificate would not be considered highly qualified to teach in a long-term teaching position.

If you currently hold a valid Arizona state teaching certificate, I encourage you to take steps necessary for renewal. Please contact the Arizona Department of Education if you have further questions or are in need of additional information.

Arizona Department of Education 602-542-2378 www.azed.gov

## **Fingerprint Clearance**

Substitute teachers are required to possess a valid Arizona Department of Public Safety fingerprint clearance card. It is the substitute teacher's responsibility to maintain a current and valid fingerprint clearance card. Under no exceptions will a substitute teacher be allowed to substitute teach in a classroom without possession of the valid fingerprint clearance card. Upon renewing your fingerprint clearance card, please send a copy to Substitute Services.

You may renew your fingerprint clearance card up six months prior to the expiration date. Please keep in mind that you must have a valid fingerprint clearance card to renew your teacher and/or substitute teacher certificate.

An overview of the renewal process can be found under "Certification Resources" on the Substitute Services webpage: http://www.wesdschools.org/Page/47

Please contact the Arizona Department of Public Safety if you have further questions or are in need of additional information.

Arizona Department of Public Safety 602-223-2279

## **Professional Development**

The District, led by the Professional Development Department, offers professional development opportunities for all staff. Substitute teachers can take these courses on their own time, to obtain clock hours for teaching certificate renewal or simply to enhance one's skills in areas such as classroom management.

Please follow the instructions on the following page to view schedules and register for courses.

## **School Climate**

Some ways that the District works to create a positive school climate for substitute teachers include:

- Substitute plans and welcome packets are given to each "guest" teacher at the beginning of the assignment;
- Substitutes are welcomed as "guest" teachers during morning announcements by the administrator;
- Support system in which a teacher from the school is a "buddy" for the substitute in order to assist them throughout the day;
- Administrator on the campus visits substitute class at least once during the day to monitor the classroom situation;
- A detailed evaluation system in which the substitute gives feedback to the administrator on the success of the day and the "regular" teacher also rates whether the plans were followed by the substitute;

## Professional Development Classes

The Professional Development Program is designed so all District employees can learn new skills. Topics include Mathematics, GENESEA and Kagan Training

## Register online at: http://washington.gosignmeup.com

HINT: enter this url exactly as it appears here. Don't add "www".

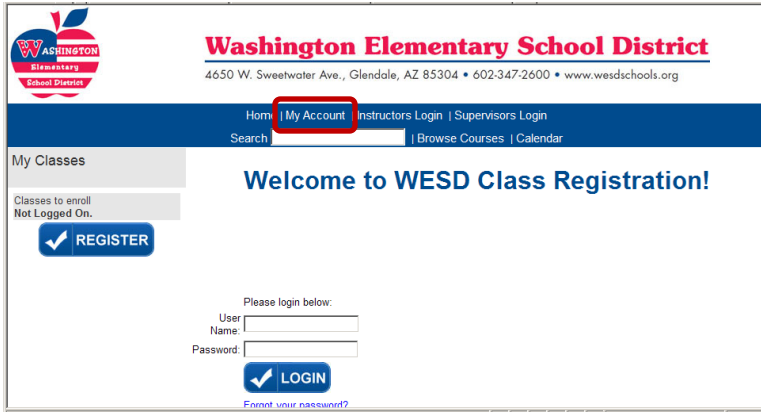

#### **To Create a New Account**

- 1. Click **My Account**
- 2. Click the link to create a new account
- 3. Complete the registration form
	- 1. Use your WESD e-mail address
	- 2. Create a user name and password
	- 3. May enter up to three work sites
- 4. Click **Submit**

### **To Register for Classes**

- 1. If returning to the system, click My Account and login with the user name<br>
You are presently enrolled in 0 courses. and password you created.
- 2. Click the link to sign up for a class.
- 3. Click a Category to see a list of offered classes.
- 4. Click the course name for more details.
- 5. Click Enroll to add this class to your registration.
- 6. Continue adding additional classes or click **Register** to continue.
- 7. In the screen that appear, click **Submit** to confirm.
- 8. A confirmation screen allows review of registrations and option to print a list for your records.
- 9. You will receive an e-mail confirmation for each course.

sort by: COUISE name | COUISE # **Status Enroll Now** Course date i time Classes to enroll Aminda Step 4 Parafinik (119290) CPI 12 CPI 12 Hour Course **REGISTER** Date(s) Time(s) **Credits Available** Step 6 Monday 8/1/2011 6.00 AM-2.30 Bistrict Cluck Hour(s): 12<br>Tuesday 8:00 AM-2:30 ENROLL Course Instructor: Femino, Linda at Moon Mountain Elementary School

*For more information please contact Professional Development at 602* 22 *-347-2641.* 

Step 2 To sign up for a class click here. Change your personal settings View your unofficial transcript **Reprint your prior Enrollment Confirmations** 

## **Arizona State Retirement**

According to the Arizona State Retirement System, any employee that is hired on an intermittent basis and working for at least 20 weeks at 20 hours or more hours per week becomes eligible for retirement benefits effective the  $20<sup>th</sup>$  week. Substitute teaching days will be tracked and any employee meeting the qualifications will automatically have retirement withheld effective the  $20<sup>th</sup>$  week at 20 hours or more per week. This benefit is mandatory and is **not** retroactive. The current rate for retirement is 11.35% and .12% for long-term disability. For further information regarding state retirement contribution contact the ASRS at (602) 240-2000.

If you are hired to work any number of hours for another ASRS employer, you are required to report the days and hours worked to Substitute Services so that they may be included in your 20 week / 20 hours test for membership eligibility.

Employees that return to work after retiring from this District or another Arizona public employer where payroll deductions were submitted to the Arizona State Retirement System needs to be aware of the number of hours they can work in this District without jeopardizing their retirement benefits. The District does not monitor an employee's personal retirement benefits. The District only deducts Arizona State Retirement Benefits in accordance with state requirements.

Additionally, if you believe that no Arizona State Retirement Benefits should be deducted from your paycheck because you are exempt from this requirement, please notify Substitute Services (602) 347-2619.

If you are a district employee receiving a health insurance benefits form the District in accordance with Plan C and Plan D, your days of service under these plans do not count towards your ASRS weeks of service.

## **WESD Teacher Retirees**

If you are a retired teacher from the Washington Elementary School District and you elected and are currently on either the Plan C or the Plan D retirement program, then you will need to complete five days each school year to maintain your retirement benefits given by the Washington Elementary School District. As a retired teacher on the Plan C or Plan D retirement program, you are required to complete the five days each year in a substitute teacher capacity for either an absent employee or a vacant position unless approved by the Superintendent or excused by Human Resources for certain circumstances such as inability to perform the essential duties of a teacher position due to medical reasons.

As a retired teacher on a retirement program, you are automatically set up as a substitute teacher in the substitute teacher system. You may substitute teach more than the required five days. If you choose to substitute teach beyond the required five days, you will be compensated in accordance with District policies. Please refer to the compensation policies in this handbook for more details.

Retired teachers on a retirement program must have each of the required five days verified by a supervisor or an office manager. As a result, please have the supervisor or office manager at that school in which you completed a required day complete an Early Retiree Verification Form. The school office should have blank forms to complete. Request your copy of the verification form from the supervisor or office manager and keep in your records. The supervisor or office manager will send Human Resources a copy as well. You do not have to complete a verification form for any days beyond the required five days. Below is an example of the verification form.

## **EARLY RETIREE VERIFICATION 2015-16**

**(Please complete every line)**

1. NAME: \_\_\_\_\_\_\_\_\_\_\_\_\_\_\_\_\_\_\_\_\_\_\_\_\_\_\_\_\_\_\_\_\_\_\_\_\_\_\_\_\_\_\_\_\_\_\_\_\_\_\_\_\_\_\_\_\_\_\_\_\_\_\_\_\_\_\_\_\_\_\_\_

2. SCHOOL/DEPARTMENT:

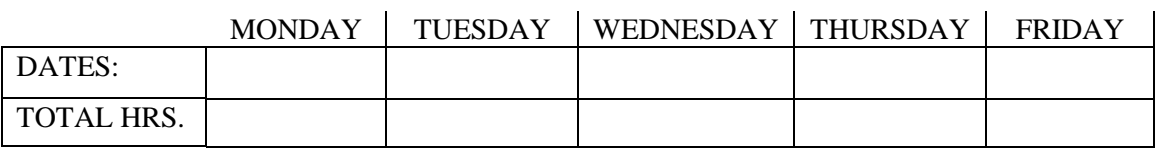

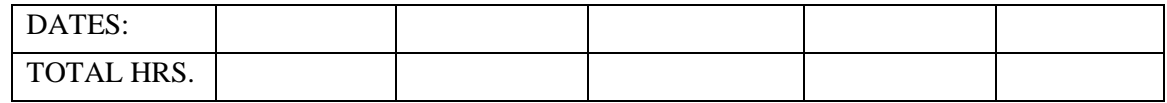

\_\_\_\_\_\_\_\_\_\_\_\_\_\_\_\_\_\_\_\_\_\_\_\_\_\_\_\_\_\_\_\_\_\_\_\_\_\_\_\_\_\_\_\_\_\_\_\_\_\_\_\_\_\_\_\_\_\_\_\_\_\_\_\_\_\_\_\_\_\_\_\_\_\_\_\_\_\_\_\_\_

4. ABSENT EMPLOYEE'S NAME AND POSITION HELD **OR** TITLE OF THE VACANT POSITION:

5. VERIFIED BY: \_\_\_\_\_\_\_\_\_\_\_\_\_\_\_\_\_\_\_\_\_\_\_\_\_\_\_\_\_\_\_\_\_\_\_\_\_\_\_\_\_\_\_\_\_\_\_\_\_\_\_\_\_\_\_\_\_\_\_\_\_\_\_\_\_

**(Principal OR Department Supervisor)**

RETURN: **WHITE- TO HUMAN RESOURCES YELLOW- EMPLOYEE COPY PINK- SCHOOL OR DEPARTMENT COPY**

**CRS Incorporated's** 

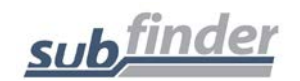

## **Substitute Employee Instructions**

## **Automated Sub-Caller Phone Number 1-844-432-6705**

#### **THE INCOMING TELEPHONE NUMBER FROM THE SYSTEM THAT WILL APPEAR ON CALLER ID WILL BE: 570-651-4588**

You can call SubFinder to review current assignments, review available jobs, cancel a job, and review personal information.

**Remember, SubFinder only works from touch-tone telephones!** 

**TELEPHONE SHORTCUTS:** 

Pressing 9 will take you back to the previous Menu.

Pressing \* will allow you to move to the next item when listening to a list of items, such as jobs.

**WHEN ACCEPTING A JOB, ALWAYS WAIT FOR THE JOB NUMBER BEFORE DISCONNECTING OR YOUR JOB ACCEPTANCE MAY NOT BE RECORDED.** 

#### **TO REGISTER WITH SUBFINDER**

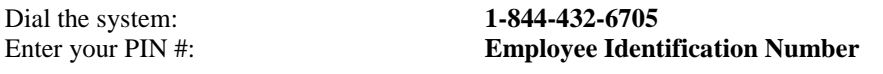

Record your first name, last name and spell out your last name when instructed. When you are finished Press the pound sign (#). SubFinder will repeat your name.

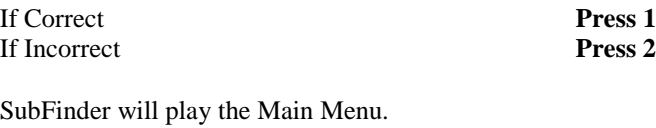

To review your personal information. **Press 4**

#### **THE SYSTEM WILL NOTIFY YOU IF YOU HAVE EITHER A CERTIFICATE OR FINGERPRINT CARD, WHICH WILLL EXPIRE WITH IN 30 DAYS.**

#### **WHEN SUBFINDER CALLS YOU**

#### **To Offer You a Job**

SubFinder will call and ask for your PIN followed by pound (#), **or** press star (\*) if you do not wish to receive any more calls during *this* calling period.

If you chose to enter your PIN, followed by pound (#), SubFinder will describe an available job.

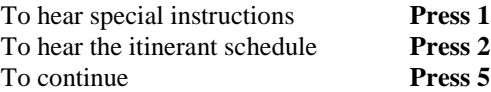

Once you press **5** 

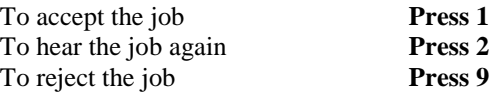

If you press **1** to *accept* the job, SubFinder will play the job information again and give you a **JOB NUMBER**. You will be given some of these options as well:

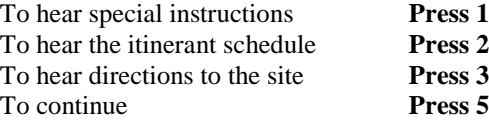

If you press **2** or **3**, the appropriate information will be provided. If you press **5**, you will be given two options.

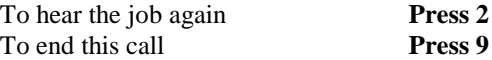

If you press **9** to *reject* the job, SubFinder *may* ask for a reason for the rejection. After listening to the reasons provided, select the appropriate reason followed by pound (#). SubFinder will repeat the reason.

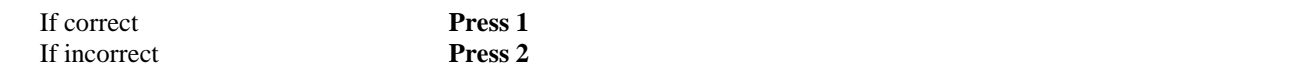

#### **To Notify You of a Job Cancellation**

When a job has been canceled, SubFinder will call you with notification. You will hear "This is notification of a job cancellation". Enter your PIN followed by pound (#).

SubFinder will play the information for the job that has been canceled, including the job number.

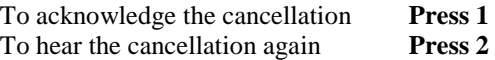

#### **WHEN YOU CALL SUBFINDER**

#### **YOUR MAIN MENU**

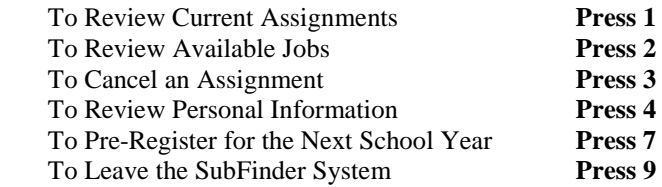

You will hear the Pre-Register option only if your district chooses to use the Pre-Registration option and you have not yet pre-registered.

#### **MAIN MENU OPTION #1 TO REVIEW CURRENT ASSIGNMENTS**

#### **From the Main Menu Press 1**

SubFinder will play your next scheduled assignment followed by some, if not all, of the following options.

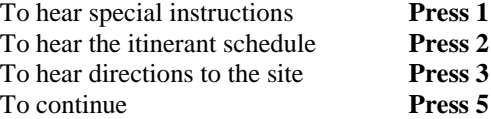

If you press **5,** you will be given these options.

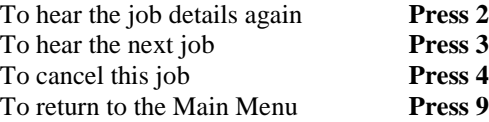

If you press **4**, SubFinder *may* ask for a reason for the cancellation. After listening to the reasons provided, select the appropriate reason followed by pound (#). SubFinder will repeat the reason.

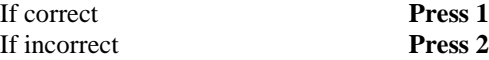

SubFinder will ask for confirmation of the cancellation.

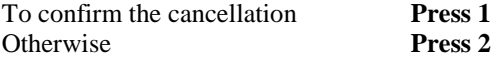

#### **MAIN MENU OPTION #2 TO REVIEW AVAILABLE JOBS**

#### **From the Main Menu Press 2**

SubFinder will describe an available job, if any exist, followed by some or all of the following options

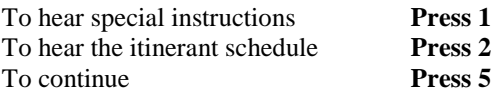

Once you press **5** 

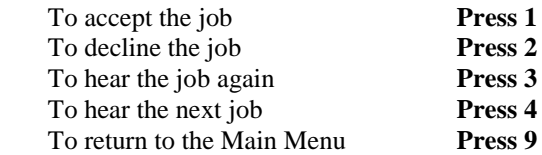

If you press **1,** SubFinder will repeat the job information, followed by the **JOB NUMBER**.

If you press **2**, you are **REJECTING** this job. SubFinder will not offer you this job or call you on this job again. After you press 2 SubFinder will describe the next available job, if any exist, followed by the same options described above.

If you press **4**, SubFinder will describe the next available job, if any exist, followed by the same options described above.

#### **MAIN MENU OPTION #3 TO CANCEL AN ASSIGNMENT**

**From the Main Menu Press 3** 

Enter the **JOB NUMBER** followed by pound (#). SubFinder will play the job information**.** 

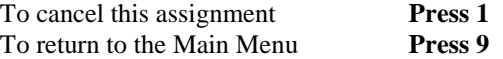

If you press **1** SubFinder *may* ask for a reason for the cancellation. After listening to the reasons provided, select the appropriate reason followed by pound (#). SubFinder will repeat the reason.

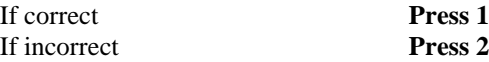

SubFinder will ask for confirmation of the cancellation.

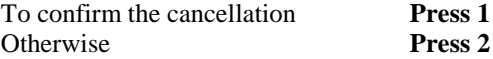

#### **MAIN MENU OPTION #4 TO REVIEW PERSONAL INFORMATION**

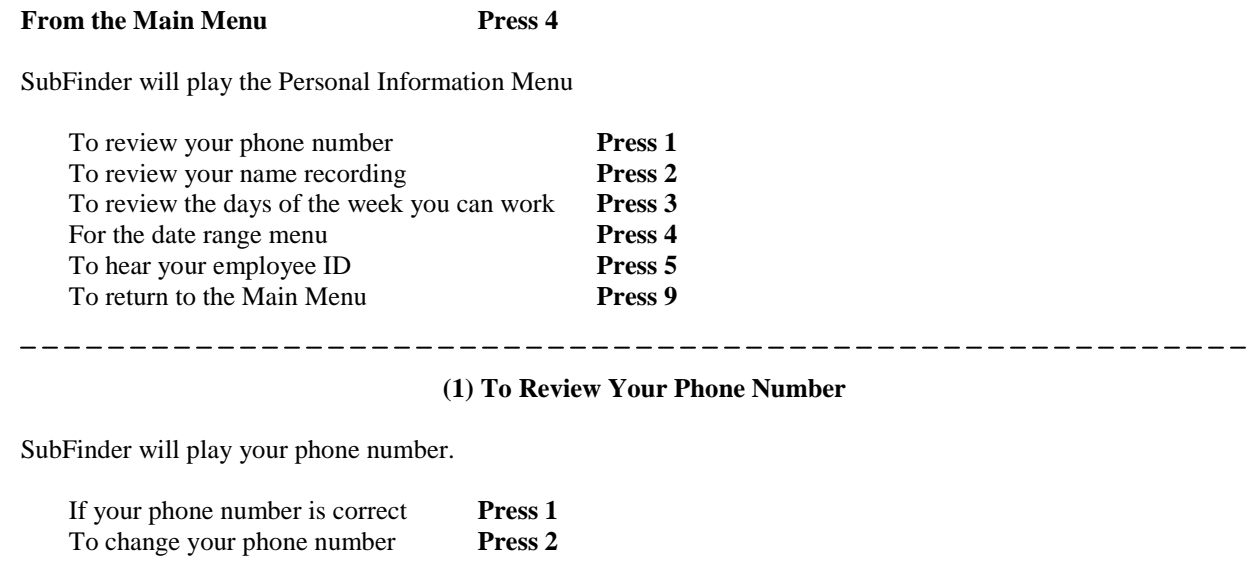

 $-$ 

If you press **2**, enter the area code and phone number followed by pound (#). SubFinder will repeat the number.

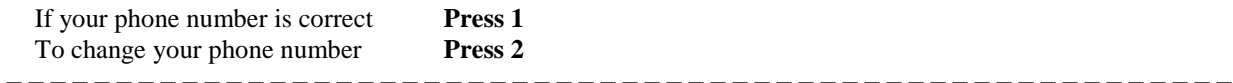

#### **(2) To Review Your Name Recording**

SubFinder will play your name as it is recorded.

 $-$ 

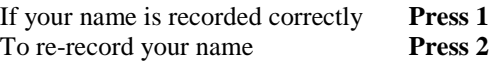

If you press **2,** record your name after the tone. When you are finished, press pound (#). SubFinder will repeat your name.

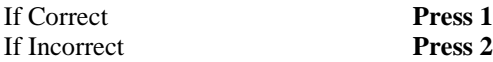

#### **(3) To Review the Days of the Week You Can Work**

To review your availability for

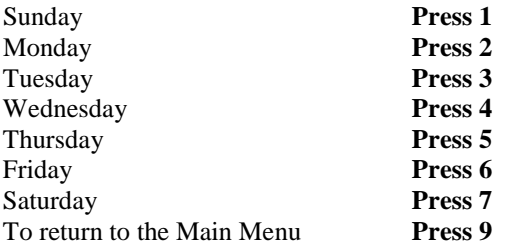

After choosing a day, that day's availability will be played.

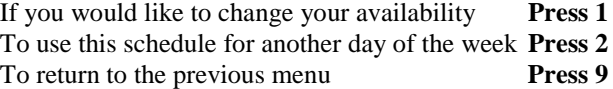

If you press **1**, SubFinder will ask "Are you normally available to work on (day of the week)?"

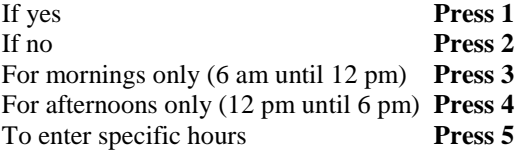

If you press **1**, **2**, **3**, or **4**, SubFinder will repeat the schedule that applies to your choice.

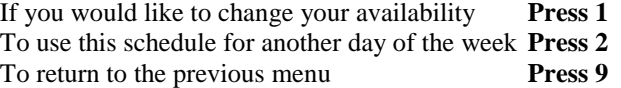

If you press **5** for Special Hours:

**Step 1:** Enter the earliest time (HHMM) that you will be available followed by pound (#). If you will be available from the start of the day, press star (\*). If you enter a specific time:

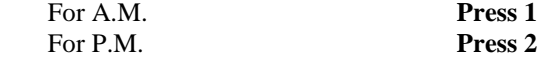

**Step 2:** Enter the latest time (HHMM) that you will be available followed by pound  $(\#)$ . If you will be available until the end of the day press star (\*). If you enter a specific time:

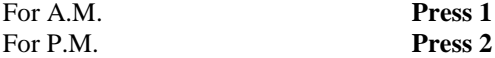

**Step 3:** Enter the minimum number of hours that you are willing to work during this period followed by pound (#). If you have no preference, press star (\*).

**Step 4:** Enter the maximum number of hours that you are willing to work during this period followed by pound  $(\#)$ . If you have no preference, press star (\*).

SubFinder will repeat the schedule you entered.

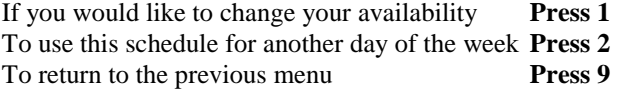

#### **(4) For the Date Range Menu**

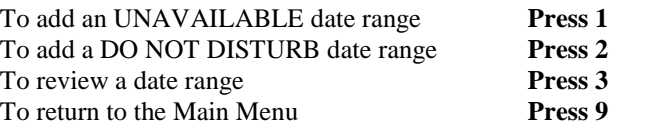

#### **(1) To Add an Unavailable Date Range**

**Step 1:** Enter the first date that you will be unavailable (MMDD) followed by pound (#). If you will be unavailable beginning today, press star (\*).

**Step 2:** Enter the beginning time (HHMM) that you will be unavailable followed by pound (#). If you will be unavailable from the start of day, press star (\*). If you enter a specific time:

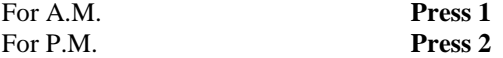

**Step 3:** Enter the last date that you will be unavailable (MMDD) followed by pound (#). If you will be unavailable for only a single day, press star (\*).

**Step 4:** Enter the time (HHMM) that you will be available again, followed by pound (#). If you will be unavailable through the end of the day, press star (\*). If you enter a specific time:

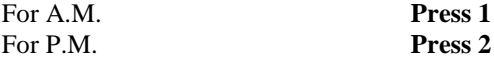

SubFinder will repeat your unavailable date range.

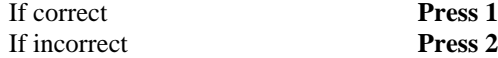

If you press **1**, SubFinder will respond "To continue receiving calls during this period, press **1**, otherwise press **2**." Pressing **2** will add a **Do Not Disturb** to the date range as well.

#### **(2) To Add a Do Not Disturb Date Range**

**Step 1:** Enter the first date (MMDD) that you don't want to be called followed by pound (#). If you don't want to be called starting today, press star (\*).

**Step 2:** Enter the beginning time (HHMM) that you don't want to be called followed by pound (#). If you don't want to be called from the start of the day, press star  $(*)$ . If you enter a specific time:

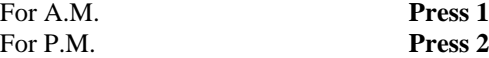

**Step 3:** Enter the last date (MMDD) that you don't want to be called followed by pound (#). If you don't want to be called for only a single day, press star (\*).

**Step 4:** Enter the time (HHMM) that you wish to receive calls again, followed by pound (#). If you don't want to be called until the end of the day, press star (\*). If you enter a specific time:

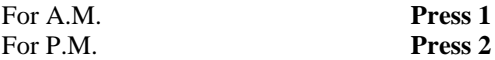

SubFinder will repeat the Do Not Disturb date range.

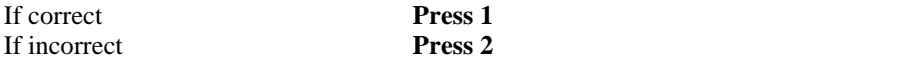

#### **(3) To Review a Date Range**

SubFinder will play your most current date range, if any exist.

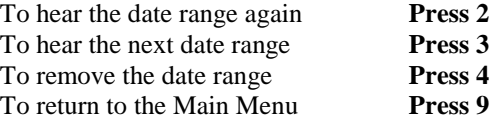

If you press **4**, SubFinder will ask for confirmation.

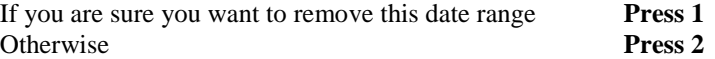

#### **(5) To Hear Your Employee ID**

SubFinder will play your SubFinder–assigned ID number. This number is used only when/if someone needs to request you for, or assign you to, a particular absence.

#### **You DO NOT use this number to identify yourself when you call SubFinder.**

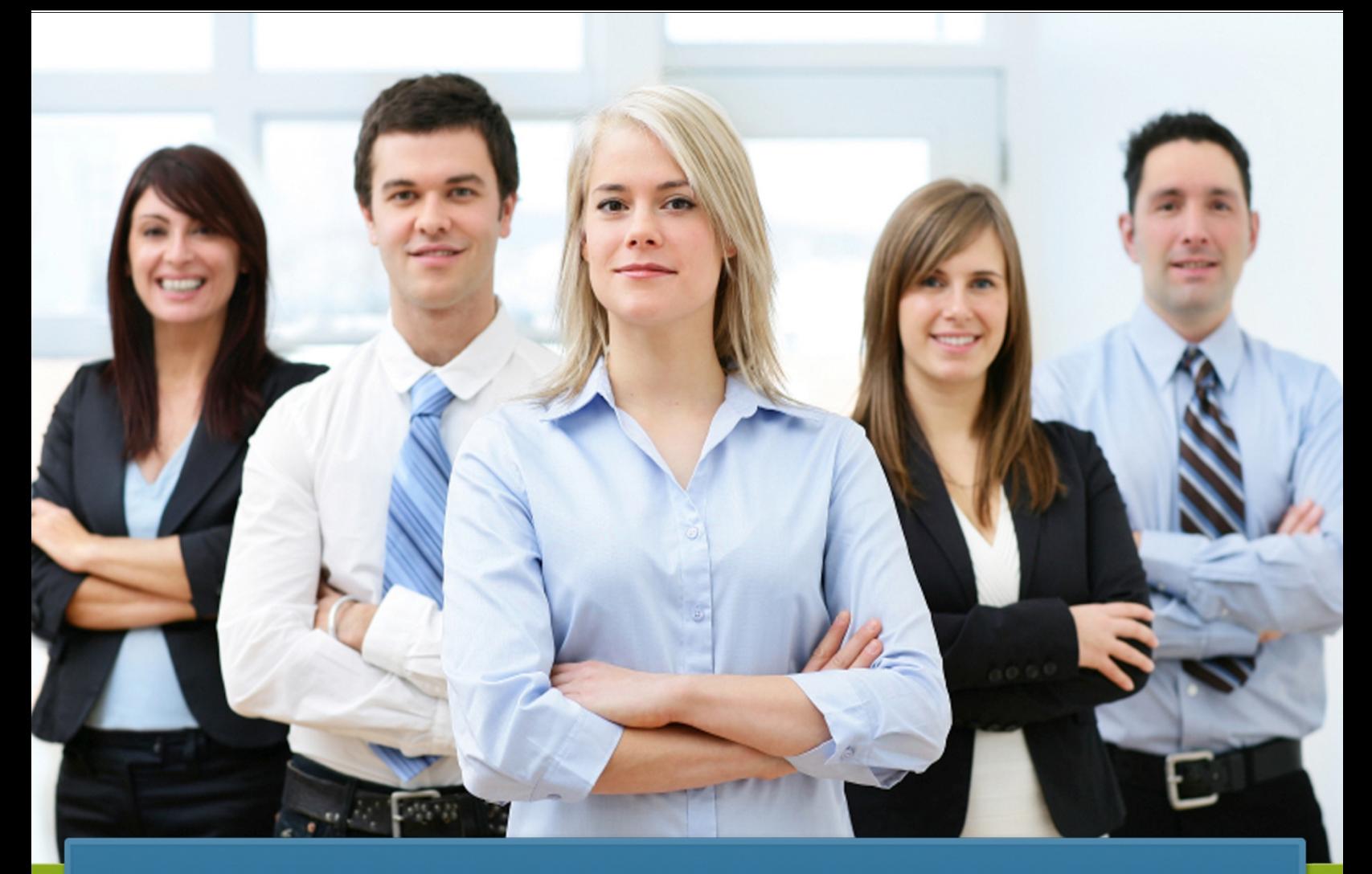

## SubFinder® for Substitutes

Users Guide for SubFinder 6.1

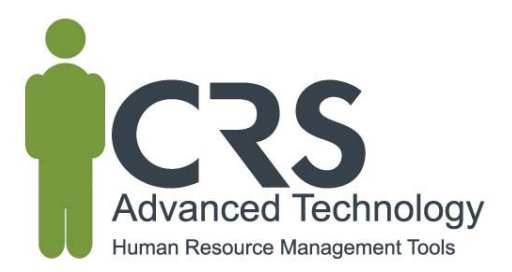

## **TABLE OF CONTENTS**

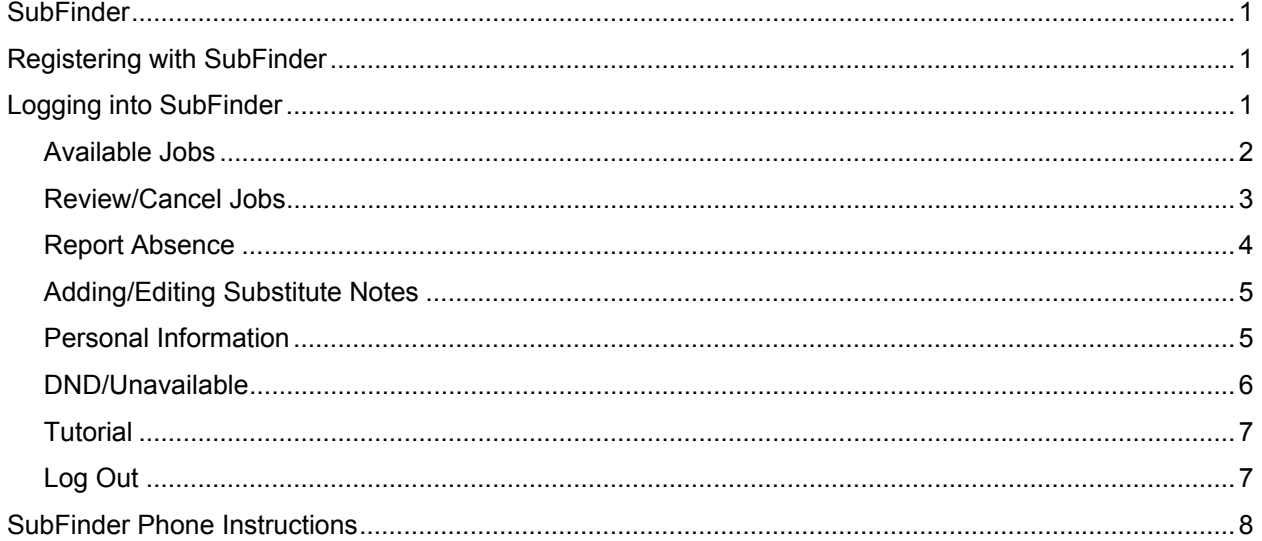

#### **What is SubFinder?**

It's an employee absence management and substitute placement system used by organizations throughout North America. Substitutes, like you, can review and be accepted for jobs that you are qualified and willing to work; you will see job opportunities based on criteria defined by your human resources department. SubFinder is available 24 / 7 via the telephone and Internet, so you can access the system at any time.

#### **Registering with SubFinder**

- 1. Call SubFinder at **All SubFinder** at
- 2. SubFinder will identify itself and ask you to enter your PIN followed by the # key.
- 3. SubFinder will acknowledge that this is the first time you have called and ask you to voice your name. Please say your first and last name clearly, as you want it to be heard by other people using the system. When you are done speaking press the # key. After pressing the # key SubFinder will play your recorded name back to you for verification. If it is correct, press 1. If you want to re-record your name, press 2 and repeat this step again.
- 4. Once you have recorded your name and accepted it, SubFinder will play your Main Menu. Please choose option 4 – To Review Personal Information. If any of the information is incorrect, contact your SubFinder Operator at
	- Remember, SubFinder won't consider you as a qualified candidate for jobs until you register! You must register with SubFinder prior to any job shopping features being available via the phone or online.

#### **Logging into SubFinder**

SubFinder can be accessed from your home or office computer, or any computer that has an Internet connection. Simply enter your organization's SubFinder web address in your Internet browser address line, press **Enter** on the keyboard, and the SubFinder login screen will appear.

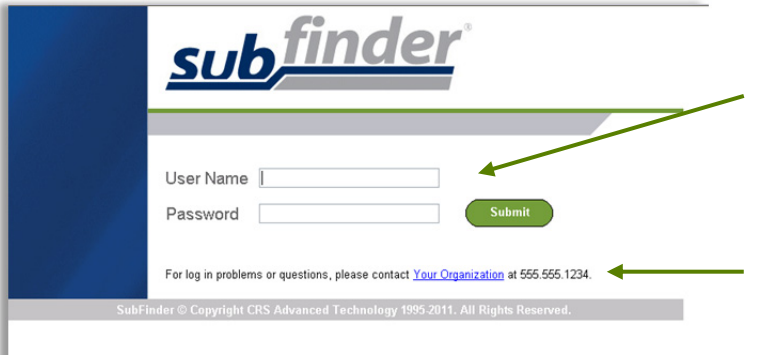

Enter your last name in the **User Name** field and your PIN in the **Password** field the click **Submit.** 

Contact the person displayed here for any problems or questions on accessing or using SubFinder.

Upon successful login the Welcome screen will appear.

On the left side of the screen are the buttons that give you access to various options. These include:

- **Available Jobs**
- **Current Jobs**
- **Personal Info**
- **DND/Unavailable**
- **Tutorial**
- **Log Out**

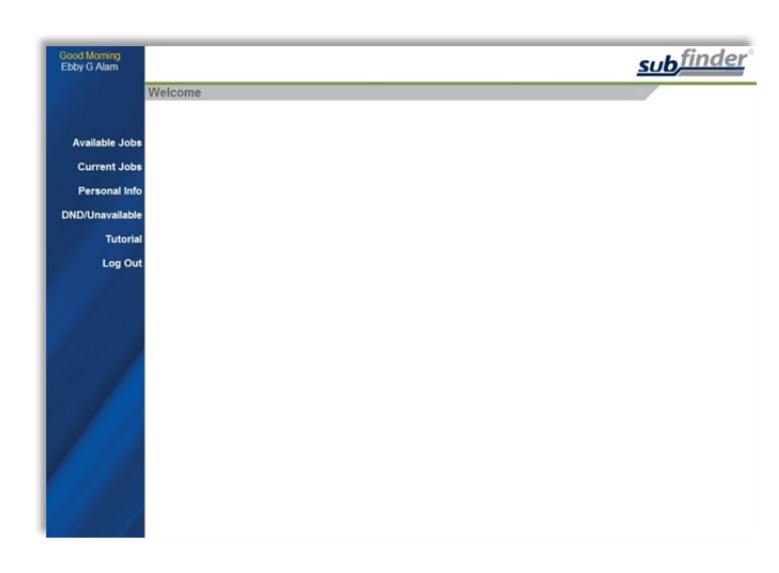

#### **Available Jobs**

1. Click the Available Jobs button

SubFinder will display a list of all available jobs for which you qualify. If you have been specifically requested for one or more jobs, those jobs will appear first within the grid.

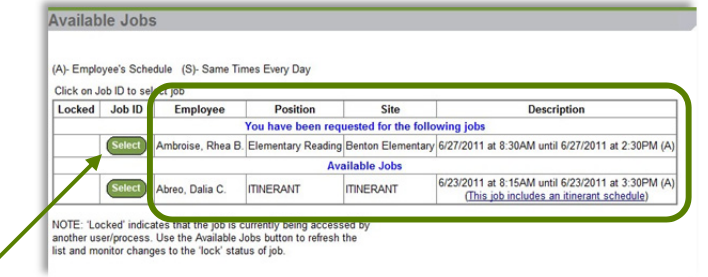

- 2. If you are interested in a job, click **Select** in the Job ID column.
- 3. Once a job has been selected, you will be notified of the amount of time you have to express interest in the job. Once the allotted time has expired, you will receive a message stating the system did not receive a response and you may be able to select the job again if it's still available.

SubFinder will provide additional details related to the job. If Special Instructions were

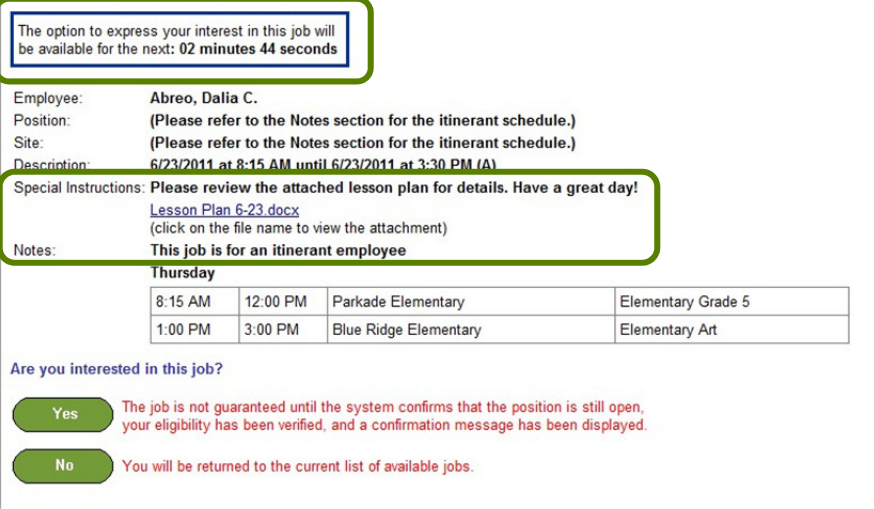

entered, they will either be shown on this screen or a message will be displayed instructing you to call SubFinder to hear them. Site directions (if available) can be accessed by clicking the Site Directions hyperlink. If the employee works at multiple sites and / or in multiple positions, their itinerant schedule will be displayed.

4. Depending on the specific job, you will be offered up to three options: **Yes**, **No,** or **Return to Available Jobs.** Simply choose the one you desire.

Are you interested in this job? The job is not quaranteed until the system confirms that the position is still open. your eligibility has been verified, and a confirmation message has been displayed. You will be returned to the current list of available jobs.

- **Yes:** Indicates that you are willing to fulfill this job request and will be placed in the job once the system confirms that the position is still open, your eligibility has been verified, and a confirmation message has been displayed.
- **No:** If you are requested, **No** Indicates that you are not interested in this job. SubFinder will not show this specific job to you again and will release the job to other qualified substitutes. If you have not been requested, **No** Indicates that you will be returned to the list of available jobs.
- **Return to Available Jobs:** Will return you to the current list of available jobs.
- 5. If you indicate you are willing to work a job, SubFinder will display a message indicating success, provide you with the job number, and list any remaining jobs for which you are qualified to work. Remember to write down the job number for future reference.

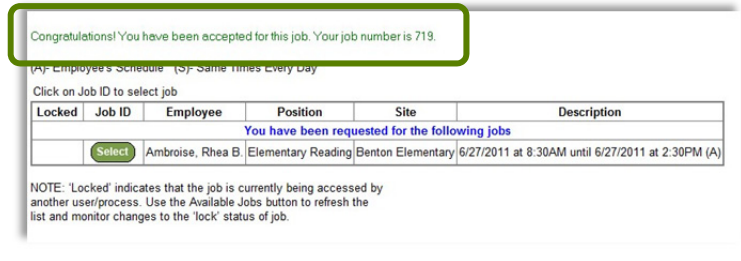

#### **Review/Cancel Jobs**

- 1. To view your current assignment, click the **Current Jobs** button.
- 2. SubFinder will display all of your jobs in descending order based on the start date/time. Information displayed will include the Job ID, the employee for whom you will substitute for, the position, the site, and the dates and times of the job.

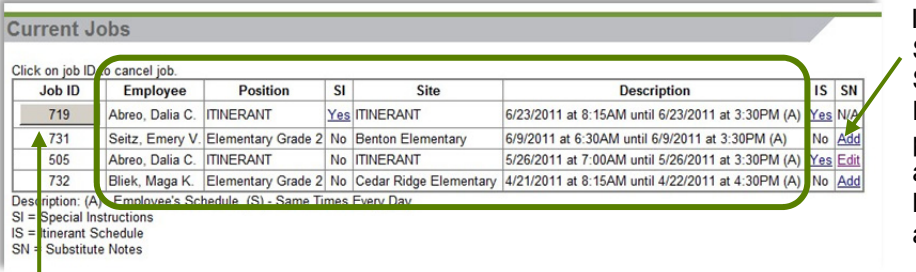

If Special Instructions, Site Directions, Itinerant Schedule, or Substitute Notes are available for a particular job, they can be accessed by clicking the hyperlink in the appropriate column.

3. If you need to cancel a future job, click the button in the Job ID column. SubFinder will display the details of the job and ask you to confirm the cancellation. You may also be asked to provide a reason for the cancellation. To proceed, click **Cancel Job**. If you do not wish to cancel the job, click **Don't Cancel**.

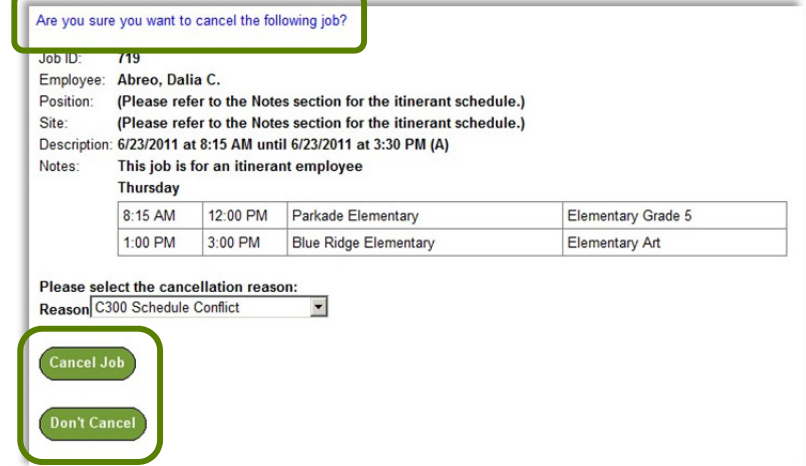

#### **Report Absence**

1. To report an absence, click the **Current Jobs** button.

Use the report an absence feature if you are in a multiple day job and need to be absent for a portion of the job.

- 2. Click the appropriate job from the Job ID column. SubFinder will display the details of the job along with an option to Report Absence. To proceeded, click **Report Absence**. If you do not wish to report an absence, click **Return to Current Jobs**.
- 3. You will be presented with a report absence screen. Enter the **Start** and **End** dates for your absence, enter the specific times.
- 4. Select an absence **Reason** from the drop down menu by clicking the down arrow and then clicking the appropriate reason.
- 5. Choose a **Job Type** by clicking on the down arrow and choosing from Sub Required, Prearranged Substitute, or Requested Substitute.
	- If enabled and you have chosen Prearranged Substitute or Requested Substitute, you will be prompted to choose the substitute's name.

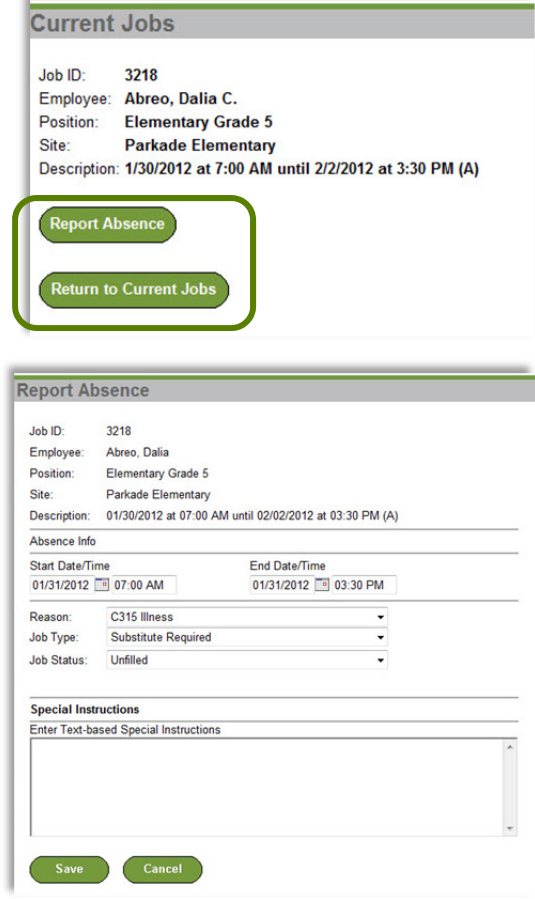

**Prearranged Substitute** - SubFinder will automatically place that person in your assignment. Prearranging a substitute assumes that you made personal contact with that individual and they verbally committed to working for you; SubFinder will not call a prearranged substitute.

**Requested Substitute** - SubFinder will contact a requested substitute, exclusively, for a period of time defined by your HR department. If the person does not express their interest in the assignment within the defined time requirement, SubFinder will automatically release the job to other qualified substitutes.

- 6. Special Instructions can be added as a text-based message.
- 7. Confirm that all of the information you have entered is correct, then click **Save**. If the information is not correct, update the information or click **Cancel**.
- 8. After clicking **Save**, the job number will be displayed at the top of the screen. You must write the job number down for future reference. If this is a pre-arranged job, you will want to provide the substitute with the job number as well.

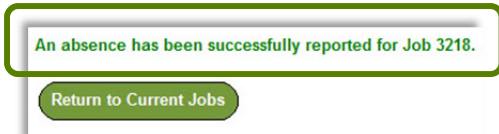

#### **Adding/Editing Substitute Notes**

6. Substitute notes provide you with an option to leave a message for the employee regarding your job. To add or edit substitute notes, click the Add or Edit hyperlink within the 'SN' column on the current jobs grid.

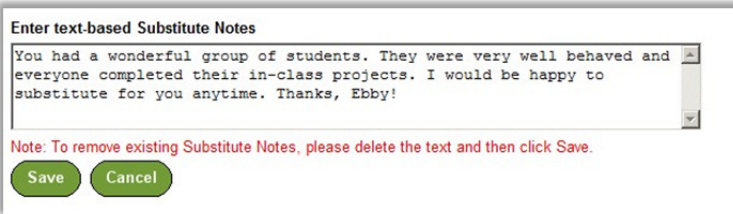

7. Type your message for the employee and click **Save**. Once a note has been entered you are able to click Edit in the current jobs grid to review your note or update accordingly. Please note, this message will be made available to the employee for whom you worked as well as the applicable site administrator(s) and system operator(s).

#### **Personal Information**

- 1. To view your personal information, click the **Personal Info** button. A screen will appear that includes your Name, SubFinder-assigned ID Number, PIN, and Employee Number along with several tabs:
	- General Info
	- Address
	- **•** Certification
	- **•** Availability
	- Schedule
	- **Sites**
	- Positions

Depending on the permissions established by your district, you may be able to edit the name and PIN fields.

2. The **General Information tab** displays your Home Site, Max Days to Work, Total Days Worked (for the year), Certified Job Days (for the year), Max Hours/Week, Hire Date, Date Added

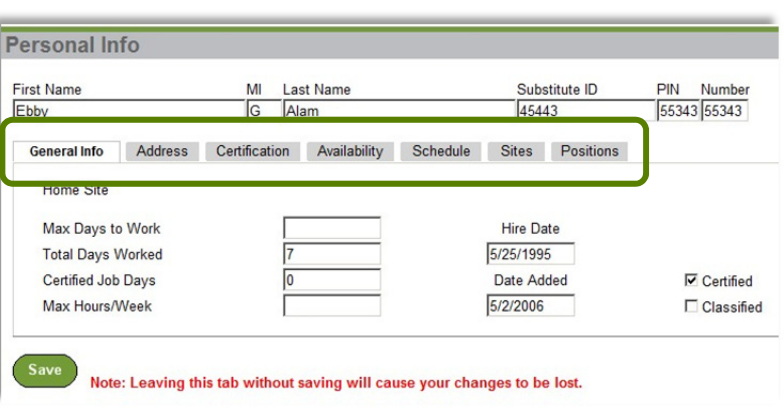

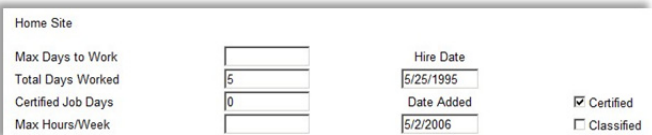

(the date you were added to the SubFinder system), and Certified/Classified status. This information is view only; you cannot make any changes.

3. The **Address tab** displays your address, phone number, and email. Depending on the permissions established by your district, you may be able to edit the address, phone number, and email fields.

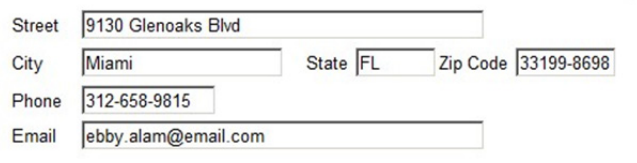

Your organization may choose to send you, as a substitute, email notifications. These notifications may be sent anytime you have been prearranged for an assignment, requested for an assignment, placed in one from a permanent substitute list, your assignment has been modified, an assignment you previously agreed to work is cancelled, a reminder of future assignments that you were placed in, and a notification that a certificate is pending expiration. Your central SubFinder operator will be able to tell you if they are using email notifications.

- 4. The **Certification tab** displays any certifications you hold and their expiration dates.
- 5. The **Availability tab** displays your availability on a daily basis, Sunday through Saturday. This information will have a direct affect on which jobs SubFinder will present to you. Depending on the permissions established by your district, you may be able to edit the From, To, Minimum Hours and Maximum Hours fields.
- 6. The **Schedule tab** displays your work calendar in an easy-to-view format. Scheduled days to work are green and days off are pink.
- 7. The **Sites tab** displays a list of the sites where

you are (or are not) willing to work. Depending on the permissions established by your district, you may be able to edit your assigned sites.

8. The **Positions tab** displays a list of the job positions which have been assigned to you. This information is view only.

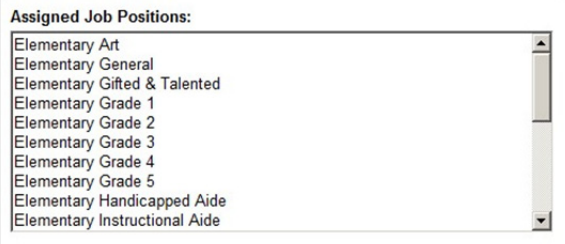

#### **DND/Unavailable**

- 1. To manage your Do Not Disturb and Unavailable records, click **DND/Unavailable**. SubFinder will provide you with the options to add a new record and review/edit existing records.
- 2. To add a new event, click **Add Record**, SubFinder will display the Add DND/Unavailable Record screen.
- 3. **DND** and **Unavailable** records can be added for a portion of a day, a single day, or a date range. Furthermore, when specifying a date range, you can add a record for the same times every day (i.e. 5:00 am until 6:30 am) or indicate that the record should cover the entire period. Simply enter the Type, Start and End Dates and Time, and the Coverage.

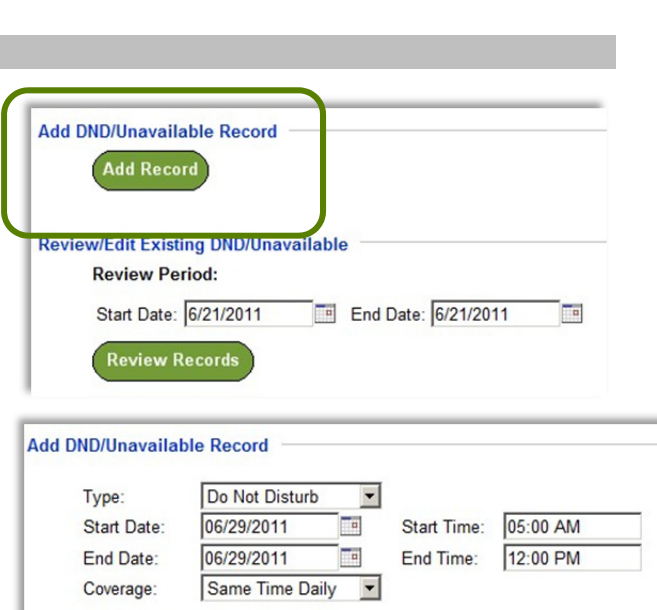

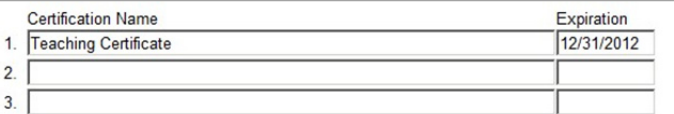

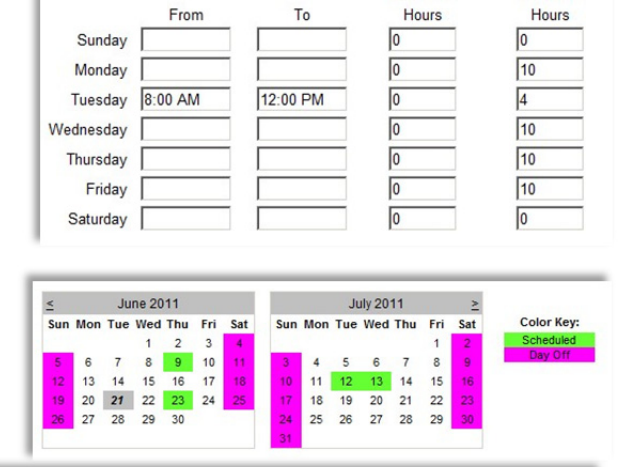

Minimum

Maximum

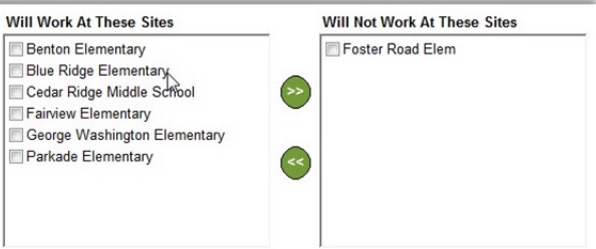

**Add Record** 

Click **Add Record** to save the record and return to the init DND/Unavailable screen with a message indicating succe

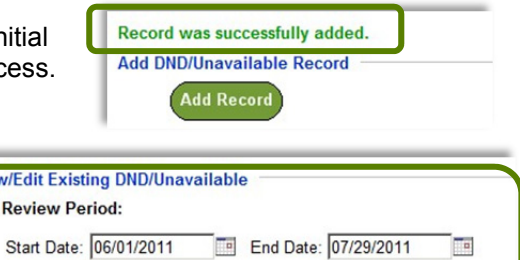

- 4. You can also review any DND or Unavailable records that have already been entered. To review records, enter the Start and End Dates and click **Review Records**.
- 5. A screen will appear with any DND or Unavailable records for the specified date range. Depending upon the dates and time for each record, you may be able to edit and/or delete the entry by clicking on the appropriate record's **Edit** or **Delete** button.

**Review/**  $\mathbf{R}$ 

**Review Records** 

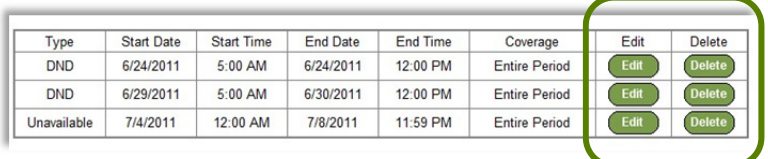

#### **Tutorial**

1. Click on the **Tutorial** button to begin an online video guide for SubFinder. The online video will open in a new pop-up screen.

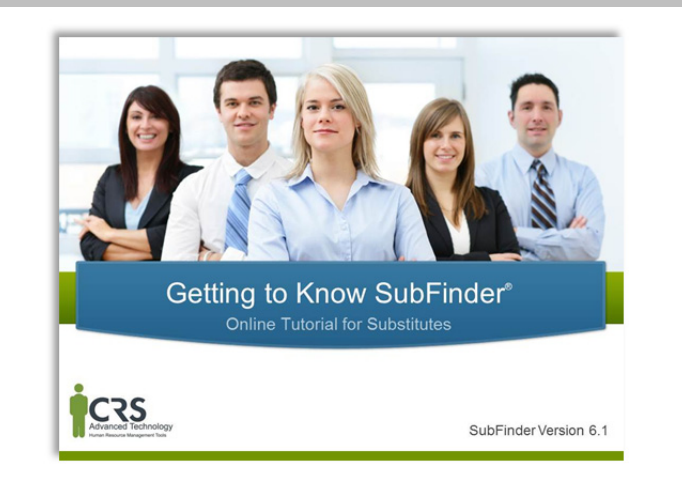

#### **Log Out**

1. When you are ready to leave SubFinder, click the **Log Out** button. You will return to the SubFinder log in screen.

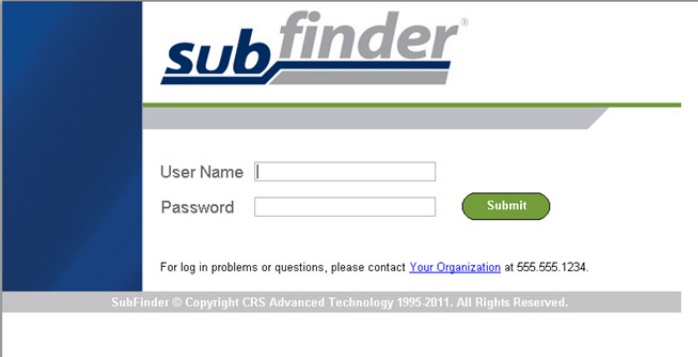

#### **SubFinder Phone Instructions**

You can call SubFinder to review current assignments, review available jobs, cancel a job, and review personal information.

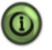

 $\Omega$  Pressing 9 will take you back to the previous Menu. Pressing \* will allow you to move to the next item when listening to a list of items, such as jobs.

1. Call the main SubFinder system and enter your PIN.

#### **Your Main Menu:**

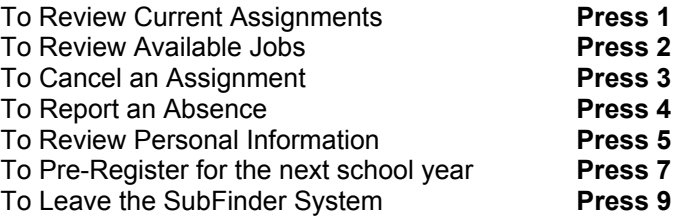

You will only hear the Report an Absence and Pre-Register option if your district chooses to enable this functionality.

#### **Review Current Assignments**

- 1. Press 1 to Review Current Assignments.
- 2. SubFinder will play the details of your scheduled assignment. You can to cancel the assignment if the cancellation deadline has not been met.

#### **Review Available Jobs**

- 1. Press 2 to Review Available Jobs.
- 3. SubFinder will play the details of available jobs, if any exist, and provide the option to express your interest in the job or decline the job.
- 4. Once you have been accepted for the job, you will be provided with a job number.

*Always wait for the job number to play before disconnecting your call or your job placement may not be recorded.* 

5. If you decline the job SubFinder may ask you to enter a rejection reason.

#### **Cancel an Assignment**

- 1. Press 3 to Cancel an Assignment.
- 2. Enter the job number that was given to you when agreeing to the job.
- 3. SubFinder will play the job along with the option to cancel the job if within the cancellation deadline setup by your HR department.
- 4. SubFinder may ask you to enter a reason for cancelling the job.

#### **Report an Absence**

- 1. Press 4 to Report an Absence.
- 2. Enter the job number that was given to you when agreeing to the job.
- 3. Enter the dates and times the absence begins and ends.
- 4. SubFinder will play a list of absence reasons. Choose the appropriate reason.
- 5. SubFinder will provide you with the revised job numbers.

*Always wait for the job numbers before disconnecting your call or your absence may not be recorded.* 

#### **Review Personal Information**

- 1. Press 5 to Review Personal Information.
- 2. SubFinder will play the following options:
	- Review your phone number
	- Review your name recording
	- Review your availability
	- Add/edit DND/Unavailable
	- Hear your employee ID
- 3. When reviewing your availability SubFinder will provide you with an option to enter specific times or enter the minimum or maximum hours that you are available to work each day.
- 4. SubFinder will provide you with the ability to add a DND or unavailable by entering specific dates and times.
- 5. SubFinder will play back your current DND/Unavailable with the option to remove them.
	- $\triangleright$  A DND means that you wish to not be called during the given date range. It does not mean that you are not available to work.

#### **When SubFinder Calls You**

- $\triangleright$  An Unavailable means you are not available to work during the given date range. You may still be called during an unavailable date range for jobs in the future.
- $\triangleright$  If your phone number is incorrect SubFinder will provide you the option to change it.
- $\triangleright$  If your name is recorded incorrectly SubFinder will provide you the option to re-record it.

#### **Pre-Register for next school year**

If your district uses Pre-Registration you will be required to call SubFinder and confirm if you will substitute for the next school year. If you choose No or do not pre-register during the preregistration date range you will not be able to access SubFinder online or via the phone.

- 1. Press 7 to Pre-register.
- 2. SubFinder will present you with the options to pre-register.

Substitutes are called for job opportunities or to be informed of a job cancellation. When SubFinder calls it will provide you with the options to enter your PIN, press star (\*) if you do not wish to receive any more calls during *this* calling period, or to remove this telephone number from the calling list press (#).

#### **To Notify You of a Job Opportunity**

- 1. Enter your PIN.
- 2. SubFinder will play the job details and ask you to express your interest in or decline the job.
- 3. If you are accepted for the assignment, SubFinder will provide you with a job number.

*Always wait for the job number to play before disconnecting your call or your job placement may not be recorded.* 

4. If you decline the job SubFinder may ask you to enter reason for declining the job.

#### **To Notify You of a Job Cancellation**

- 1. Enter your PIN.
- 2. SubFinder will play the information for the job that has been canceled, including the job number.
- 3. You will be given the option to acknowledge the cancellation or to hear the job again.

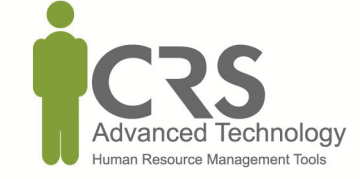

© 2012 CRS Advanced Technology CRS and SubFinder are registered trademarks of CRS, Inc.

## **DAILY ASSIGNMENT LOG**

It is recommended that substitute teachers keep a log of all completed assignments in case information in the Substitute Finder System differs from personal records.

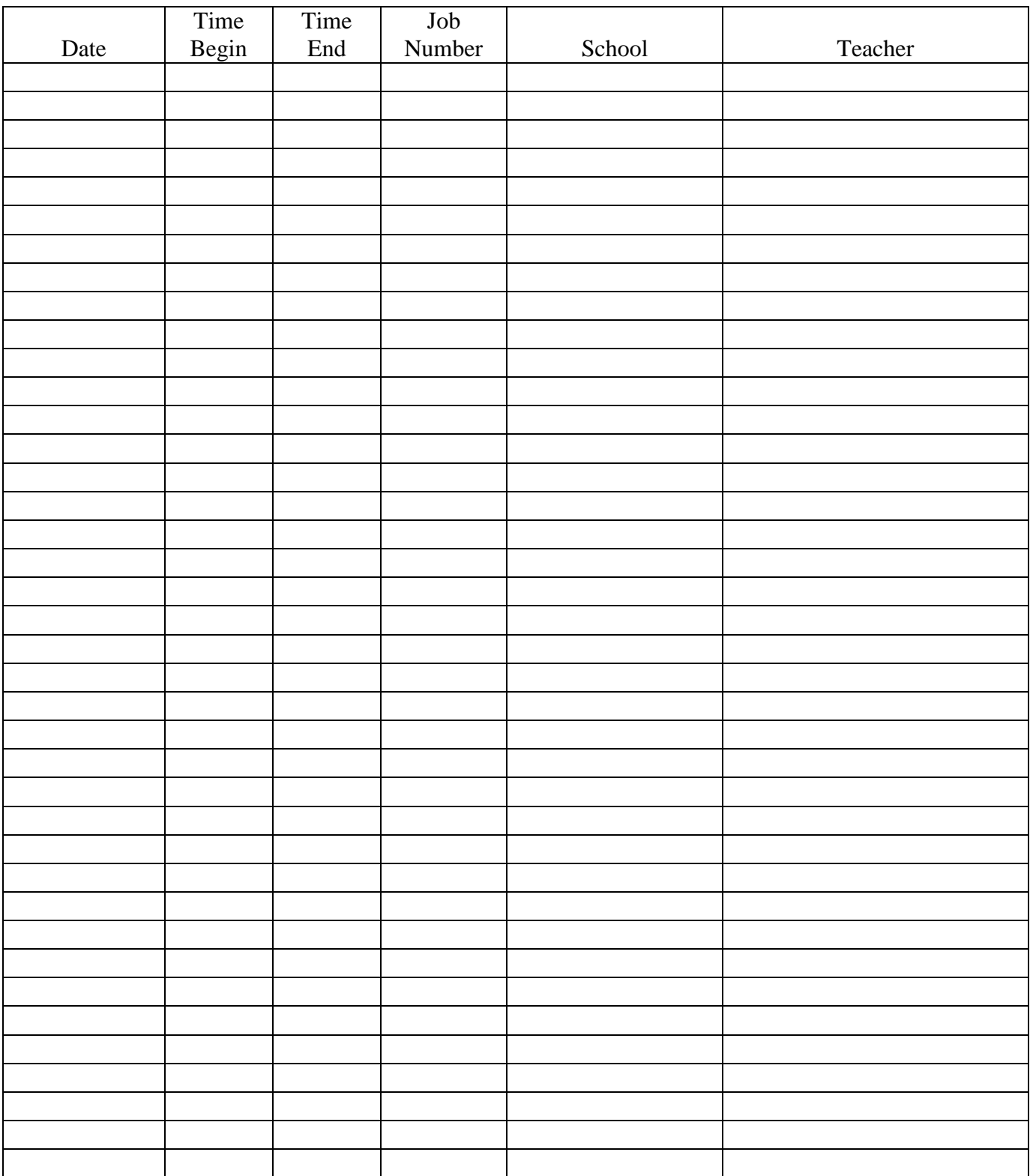

## **DAILY ASSIGNMENT LOG**

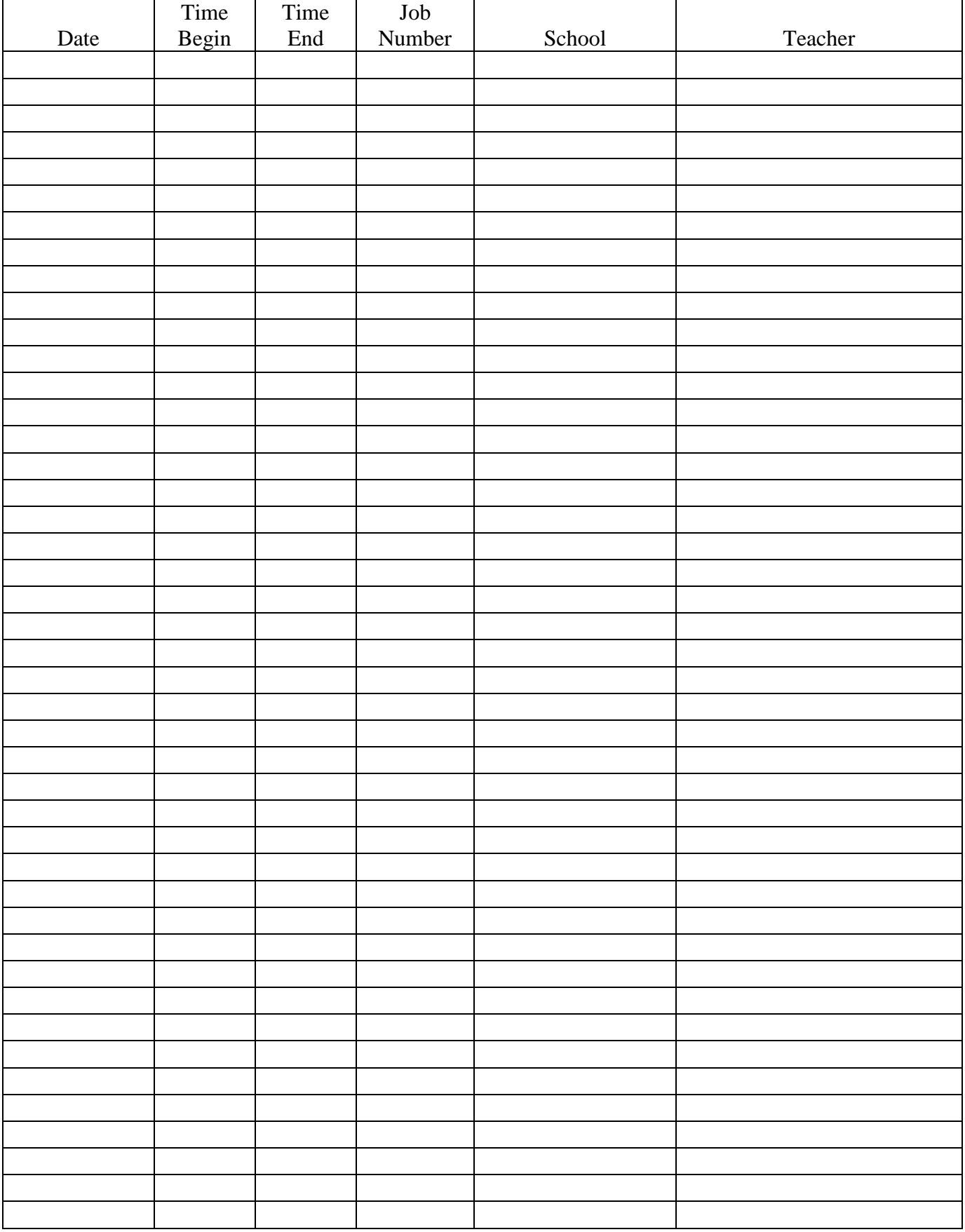

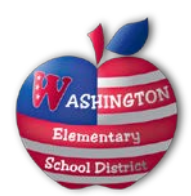

## Procedures for Employee Incident/Injury Reporting

- 1. Employees mus**t** immediately report the incident or injury to their supervisor.
- 2. Employee will proceed to the nurse's office. The nurse will give the employee an incident/injury form to complete.
	- a. Employee is to complete section 1
	- b. Supervisor is to complete section 2
	- c. Nurse/Supervisor is to complete section 3
- 3. The nurse will give the injured employee the "Authorized for Services" form and be directed to the nearest MBI Occupational Healthcare for medical treatment if necessary.
- 4. After medical treatment the employee must notified his/her supervisor and risk management within 24 hours. If the employee is unable to travel due to medical condition, employee will need to report by phone.
- 5. Based on the injury, the medical provider will place the employee on one of the following:
	- a. Regular Duty
	- b. No Work Status
	- c. Modified duty
	- d. Full Duty
- 6. Once risk management is notified of the injured employee's work status, risk management will follow up with the employee on his/her type of status and what procedures he/she will need to follow.
- 7. If the employee is given a prescription for his/her injury, the employee will need to follow up with risk management to obtain the form to use for filling prescription. This form will need to be picked up at risk management office.
- 8. Once risk management has received, both the incident injury report and the medical documentation a workers' compensation claim will be processed. The injured employee will be given information concerning his/her claim.
- 9. Please contact Gwen Kane in risk management at 602-347-2691 with any questions concerning procedures for reporting an incident/injury.

## **Emergency and Crisis Management**

Each of the 32 schools in the Washington Elementary School District and the Administrative Center has crisis management guidelines and a comprehensive plan designed to inform staff and students of what to do in the event of a crisis or an emergency. The plans are based on the District's Crisis Manual and contain vital information necessary to assist in any emergency situation. In addition, each of the schools and the Administrative Center have Crisis Response Teams that are mobilized in the event of an emergency to assist in providing information to the students, staff, families and community.

The following information are standard procedures to follow in the event of an emergency. Please be sure to familiarize yourself with specific site plans, including evacuation and lockdown procedures.

#### **GENERAL EMERGENCY**

- Notify 9-911 (if necessary) and assign an Incident Commander. Incident Commander notifies District Crisis Line at 602-995-2358.
- $\Box$  Notify CPR/first aid certified persons in school building of medical emergencies, if necessary.
- $\Box$  Secure area and prevent unnecessary traffic near scene.
- □ Assemble Crisis Team members (if necessary).
- $\Box$  Preserve evidence. Keep detailed notes of incident.
- □ Refer media to Carol Donaldson (District PIO), 602-347-2669.

## **A. EVACUATION CHECKLIST**

#### **1. Evacuation**

- $\Box$  Incident Commander (IC) issues evacuation order.
- $\Box$  IC determines if students and staff should be evacuated outside of building or to one of the predetermined relocation centers. IC contacts District Crisis Line and informs him/her that the evacuation is taking place.
- $\Box$  Direct students and staff to follow evacuation procedures and route. Follow alternate route if normal route is too dangerous.
- $\Box$  Institute Special Needs portion of Crisis Plan and assist disabled and non-English speaking students and staff during the evacuation process.

#### **2. Teachers:**

- $\Box$  Direct students to follow normal evacuation procedures unless IC class for use of alternate route.
- $\Box$  Take classroom roster and crisis kit.
- $\Box$  Close classroom doors and turn out lights.
- $\Box$  When outside building, account for all students. Inform principal or IC immediately of missing student(s).
- $\Box$  If students are evacuated, stay with class unless relieved. Assume responsibility of class when you arrive at the relocation center.

### **3. Relocation Centers**

List primary and secondary temporary student relocation centers:

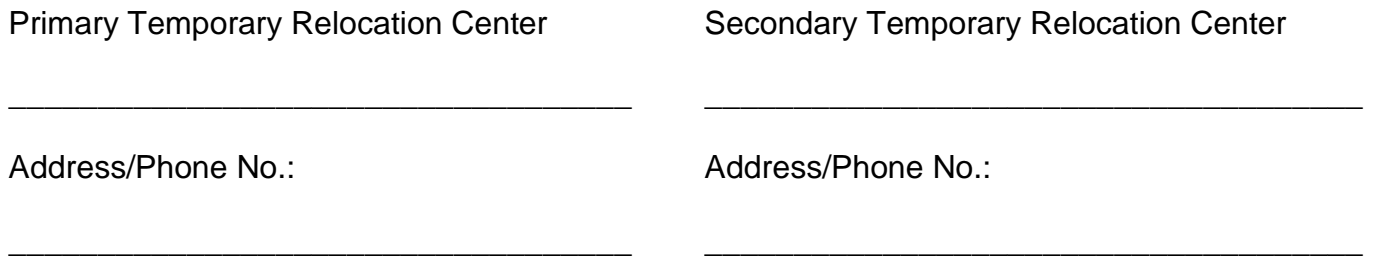

#### **B. SECURED PERIMETER/LOCKDOWN/SHELTER-IN-PLACE**

A secured perimeter may be issued in situations involving a police situation in close proximity to the campus, but not directly on campus.

 $\square$  Direct all students, staff, and visitors into classrooms and/or secure rooms.

- $\Box$  Lock all doors.
- $\Box$  Put sign on office door.
- $\Box$  No transitions between rooms/buildings.
- $\Box$  No one enters or leaves.

Lockdown procedures may be issued in situations involving dangerous intruders or other incidents that may result in harm to persons inside a school building.

- $\Box$  Direct all students, staff, and visitors into classrooms and/or secure rooms.
- $\Box$  Put sign on office door, if possible.
- $\Box$  Lock classroom doors.
- $\Box$  Turn off lights, unless there are no windows. Put something under the door to keep the light in.
- $\Box$  Cover windows of classrooms, if possible.
- $\Box$  Move all persons away from windows and doors.
- $\Box$  Have all persons get down on the floor.
- $\Box$  Remain quiet.
- $\Box$  Allow no one outside of classrooms until the IC gives the all-clear signal.

**In both situations, the school office will call the classroom phone to confirm the location(s) of all students.**

## **D. STAFF RESPONSIBILITIES**

#### **Incident Commander or designee:**

- □ Verify/Document type of emergency and location.
- □ Identify Command Post.
- Call 9-911 (if necessary).
- $\Box$  Secure area and prevent unnecessary traffic near scene
- □ Assemble site Crisis Team (if necessary) and conduct briefing.
- □ Notify District Crisis Line.
- $\Box$  Notify staff.
- $\Box$  Evacuate students and staff, if necessary.
- $\Box$  Refer media to district spokesperson (or designee).
- $\Box$  Implement post-crisis procedures.

#### **Teachers:**

- □ Verify information.
- $\Box$  Keep students inside classroom until situation is complete and the all clear is given.
- □ Account for all students.
- $\Box$  Stay with students during an evacuation. Take class roster and crisis kit.
- $\Box$  Refer media to district spokesperson (or designee).
- $\Box$  Keep detailed notes of everything you witness pertaining to the event.

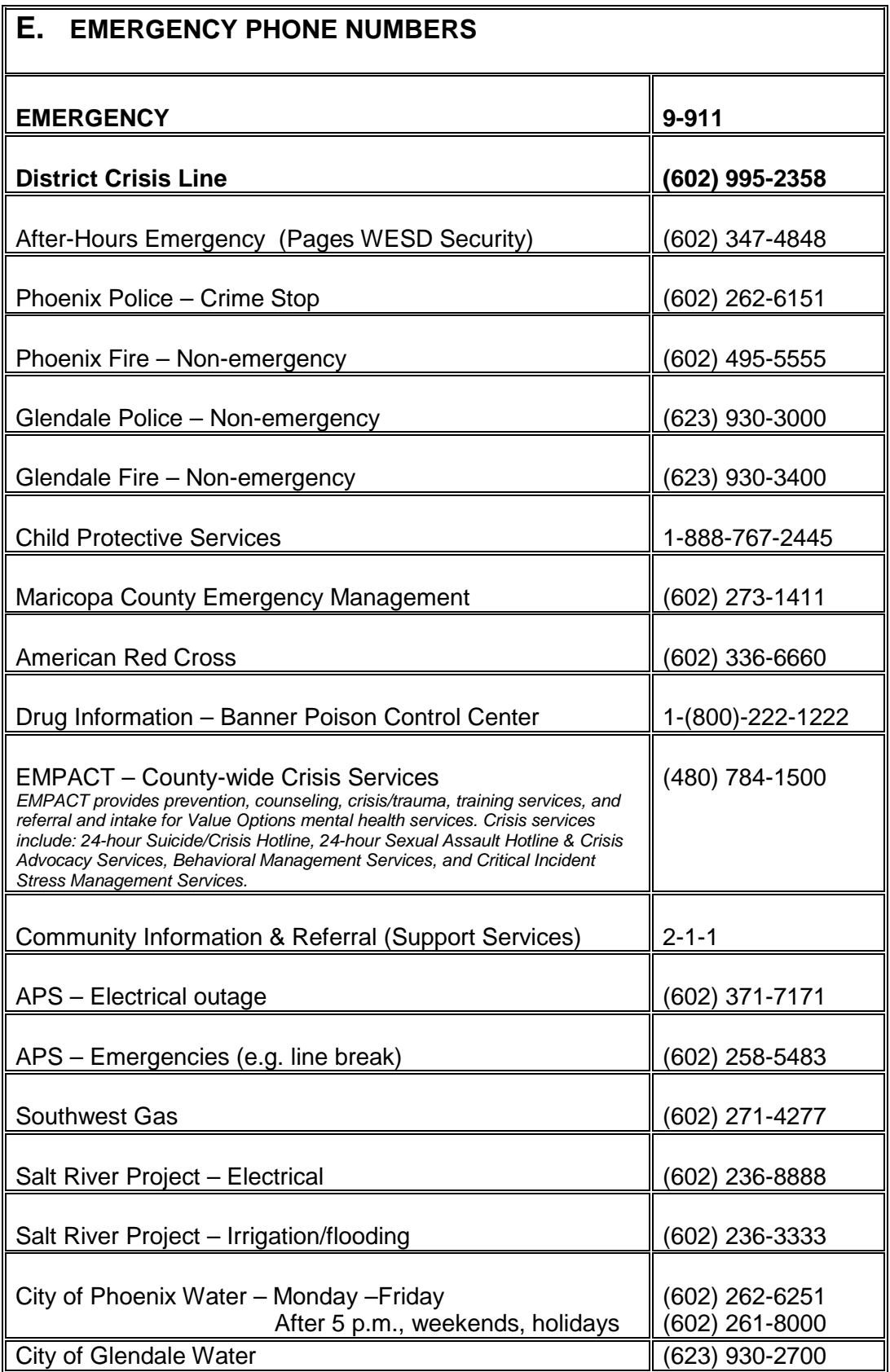

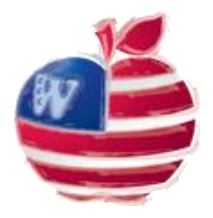

## **WASHINGTON ELEMENTARY SCHOOL DISTRICT SUBSTITUTE TEACHER PREFERENCES**

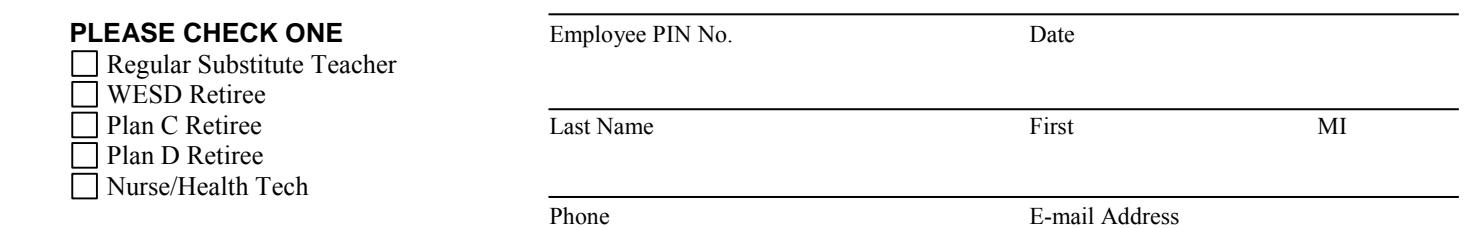

Check the boxes indicating the schools, grades and subject areas in which you are willing to work. Please specify whether you are interested in **short-term (ST)** and/or **long-term (LT)** assignments. Highly qualified status is required for long-term assignments. Then complete the acknowledgement form on the next page and use the e-mail button to send both pages to <u>laurel.lapierre@wesdschools.org</u> by October 1.

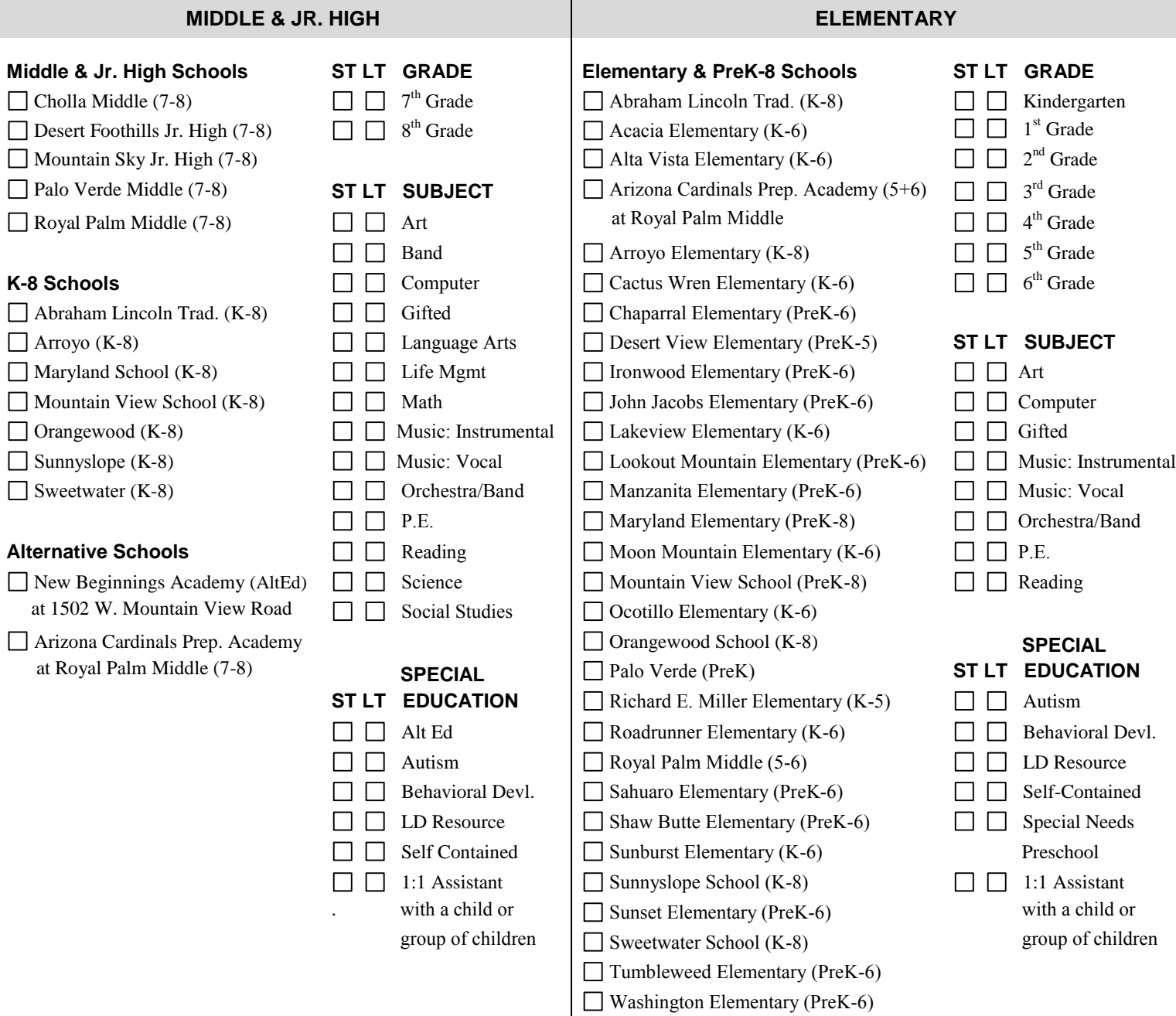

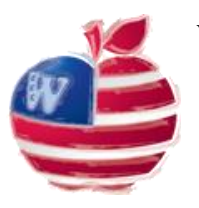

## **WASHINGTON ELEMENTARY SCHOOL DISTRICT**

### **Acknowledgement of Receipt of 2015-2016 Substitute Teacher Handbook**

This will acknowledge that I have received my copy of the 2015-2016 Washington Elementary School District Substitute Teacher Handbook and that I will familiarize myself with its contents, including how to report harassment or discrimination and how to report child abuse.

I understand that this Substitute Teacher Handbook represents only current policies, regulations, benefits and other school related materials and that it does not create a contract of employment. Regardless of what the Substitute Teacher Handbook states or provides, the Washington Elementary School District retains the right to add, change or delete wages, benefits, policies and all other working conditions without obtaining my consent or agreement.

**I understand that I have the right to terminate my employment at any time, with or without cause and that the Washington Elementary School District has a similar right. I further understand that unless I terminate my employment or I receive written notice that my employment with the Washington Elementary School District has been terminate, my employment as a substitute teacher with the District will be continued for the next school year.** 

I understand that the Substitute Teacher Handbook is the property of the Washington Elementary School District. On or before my last day of employment I will return the Substitute Teacher handbook to the Human Resources Department.

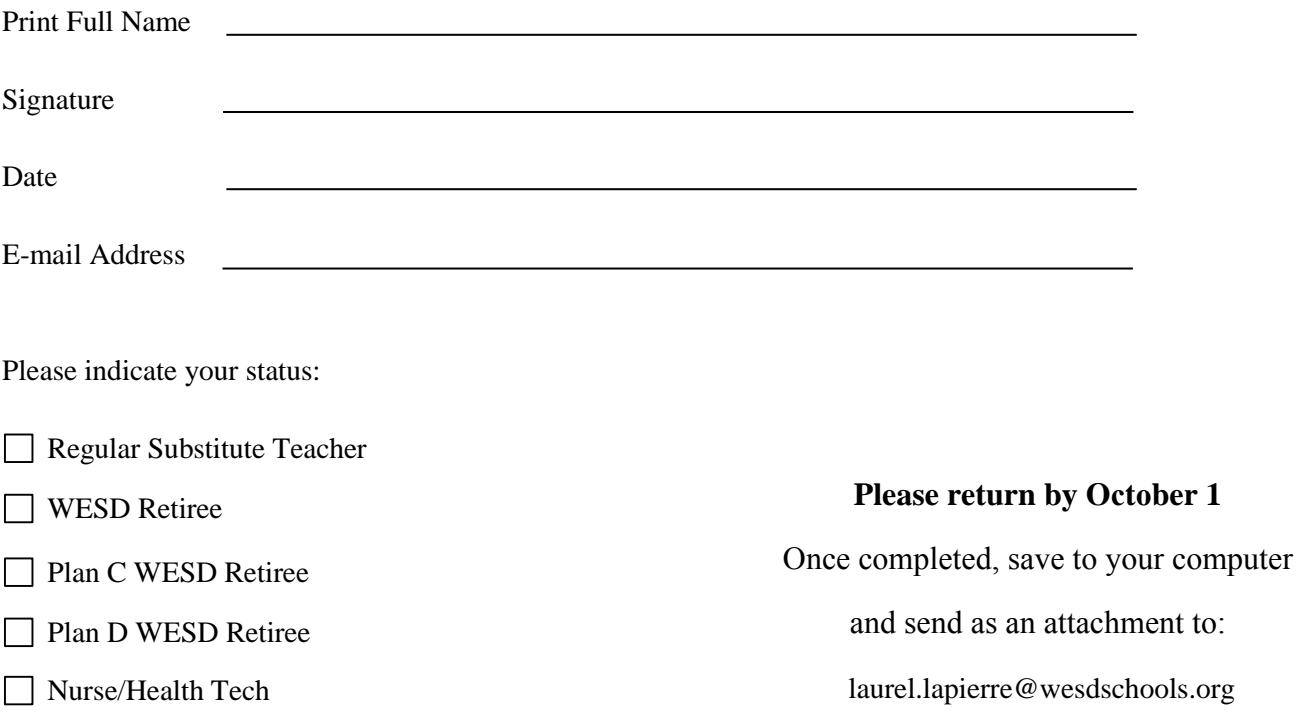

## Washington Elementary School District

#### **Abraham Lincoln Traditional (K-8) Tara Mayole, Principal**

10444 N. 39th Ave., Phoenix, AZ 85051 **TEL:** 602-896-6300 **FAX:** 602-896-6320

**Acacia Elementary (K-6) Christine Hollingsworth, Principal** 3021 W. Evans Dr., Phoenix, AZ 85053 **TEL:** 602-896-5000 **FAX:** 602-896-5020

#### **Alta Vista Elementary (K-6) Jane Ardell, Principal**

8710 N. 31st Ave., Phoenix, AZ 85051 **TEL:** 602-347-2000 **FAX:** 602-347-2020

#### **Arroyo Elementary (K-8) Philip Liles, Principal**

4535 W. Cholla St., Glendale, AZ 85304 **TEL:** 602-896-5100 **FAX:** 602-896-5120

#### **Cactus Wren Elementary (K-6)**

**Kaylene Ashbridge, Principal** 9650 N. 39th Ave., Phoenix, AZ 85051 **TEL:** 602-347-2100 **FAX:** 602-347-2120

#### **Chaparral Elementary (K-6) Rich Morris, Principal**

3808 W. Joan De Arc Ave., Phoenix, AZ 85029 **TEL:** 602-896-5300 **FAX:** 602-896-5320

## **Cholla Middle School (7-8)**

**Phil Garitson, Principal** 3120 W. Cholla St., Phoenix, AZ 85029 **TEL:** 602-896-5400 **FAX:** 602-896-5420

#### **Desert Foothills Jr. High School (7-8) Susie Smith, Principal**

3333 W. Banff Lane, Phoenix, AZ 85053 **TEL:** 602-896-5500 **FAX:** 602-896-5520

### **Desert View Elementary (K-5)**

**Maria Farmer, Principal** 8621 N. 3rd Street, Phoenix, AZ 85020 **TEL:** 602-347-4000 **FAX:** 602-347-4020

#### **Ironwood Elementary (K-6) Polly Schultz, Principal**

14850 N. 39th Ave., Phoenix, AZ 85053 **TEL:** 602-896-5600 **FAX:** 602-896-5620

#### **John Jacobs Elementary (K-6) Pamela Wright, Principal**

14421 N. 23rd Ave., Phoenix, AZ 85023 **TEL:** 602-896-5700 **FAX:** 602-896-5720

#### **Lakeview Elementary (K-6) Tim Woodward, Principal**

3040 W. Yucca St., Phoenix, AZ 85029 **TEL:** 602-896-5800 **FAX:** 602-896-5820

#### **Lookout Mountain Elementary (K-6) Tricia Heller-Johnson, Principal**

15 W. Coral Gables Dr., Phoenix, AZ 85023 **TEL:** 602-896-5900 **FAX:** 602-896-5920

#### **Manzanita Elementary (K-6) Darcy Estrada, Principal**

8430 N. 39th Ave., Phoenix, AZ 85051 **TEL:** 602-347-2200 **FAX:** 602-347-2220

## **Maryland School (K-8) Nick Gupton, Principal**

6503 N. 21st Ave., Phoenix, AZ 85015 **TEL:** 602-347-2300 **FAX:** 602-347-2320

#### **Moon Mountain Elementary (K-6) Sue Brown, Principal**

13425 N. 19th Ave., Phoenix, AZ 85029 **TEL:** 602-896-6000 **FAX:** 602-896-6020

#### **Mountain Sky Jr. High School (7-8) Perry Mason, Principal**

16225 N. 7th Ave., Phoenix, AZ 85023 **TEL:** 602-896-6100 **FAX:** 602-896-6120

#### **Mountain View School (K-8) Michael Waters, Principal**

801 W. Peoria Ave., Phoenix, AZ 85029 **TEL:** 602-347-4100 **FAX:** 602-347-4120

### **Ocotillo Elementary (K-6) Steve Murosky, Principal**

3225 W. Ocotillo Rd., Phoenix, AZ 85017 **TEL:** 602-347-2400 **FAX:** 602-347-2420

#### **Orangewood School (K-8) Andrée Charlson, Principal**

7337 N. 19th Ave., Phoenix, AZ 85021 **TEL:** 602-347-2900 **FAX:** 602-347-2920

#### **Palo Verde Middle School (7-8) Jill Sarraino, Principal**

7502 N. 39th Ave., Phoenix, AZ 85051 **TEL:** 602-347-2500 **FAX:** 602-347-2520

### **Richard E. Miller Elementary (K-5)**

**Shannon Bonnette, Principal** 2021 W. AIice Ave., Phoenix, AZ 85021 **TEL:** 602-347-3000 **FAX:** 602-347-3020

#### **Roadrunner Elementary (K-6)**

**Paula McWhirter, Principal** 7702 N. 39th Ave., Phoenix, AZ 85051 **TEL:** 602-347-3100 **FAX:** 602-347-3120

## **Royal Palm Middle School (6-8)**

**Heidi Keefer, Principal** 8520 N. 19th Ave., Phoenix, AZ 85021 **TEL:** 602-347-3200 **FAX:** 602-347-3220

### **Sahuaro Elementary (K-6)**

**Deborah Menendez, Principal** 12835 N. 33rd Ave., Phoenix, AZ 85029 **TEL:** 602-896-6200 **FAX:** 602-896-6220

#### **Shaw Butte Elementary (K-6) Tracy Maynard, Principal** 12202 N. 21st Ave., Phoenix, AZ 85029

**TEL:** 602-347-4200 **FAX:** 602-347-4220

#### **Sunburst Elementary (K-6) Rhonda Warren, Principal**

14218 N. 47th Ave., Glendale, AZ 85306 **TEL:** 602-896-6400 **FAX:** 602-896-6420

### **Sunnyslope School (K-8)**

**Chance Whiteman, Principal** 245 E. Mountain View Rd., Phoenix, AZ 85020 **TEL:** 602-347-4300 **FAX:** 602-347-4320

## **Sunset Elementary (K-6)**

**Betty Paterson, Principal** 4626 W. Mountain View Rd., Glendale, AZ 85302 **TEL:** 602-347-3300 **FAX:** 602-347-3320

#### **Sweetwater School (K-8)**

**Luanne Herman, Principal** 4602 W. Sweetwater Ave., Glendale, AZ 85304 **TEL:** 602-896-6500 **FAX:** 602-896-6520

#### **Tumbleweed Elementary (K-6) Adele Russell, Principal**

4001 W. Laurel Lane, Phoenix, AZ 85029 **TEL:** 602-896-6600 **FAX:** 602-896-6620

#### **Washington Elementary (K-6)**

**Sean Carney, Principal** 8033 N. 27th Ave., Phoenix, AZ 85051 **TEL:** 602-347-3400 **FAX:** 602-347-3420

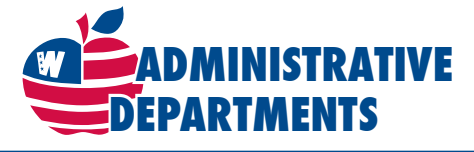

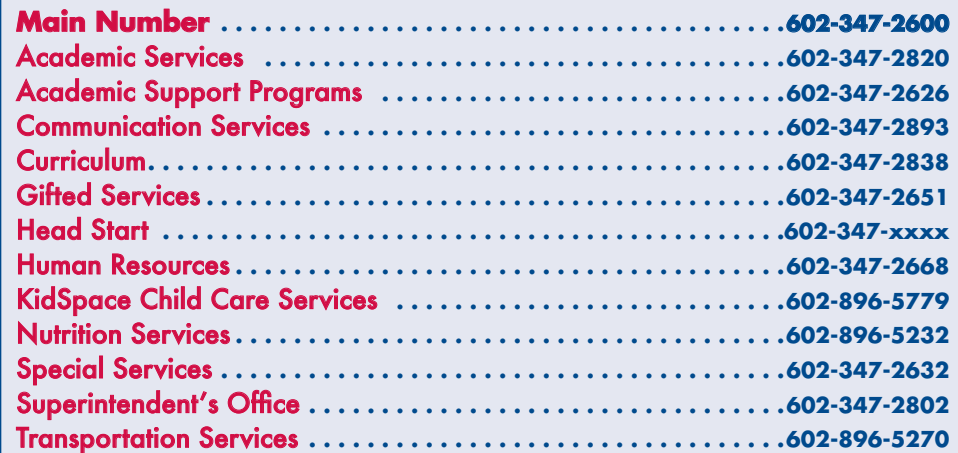

## Washington Elementary School District

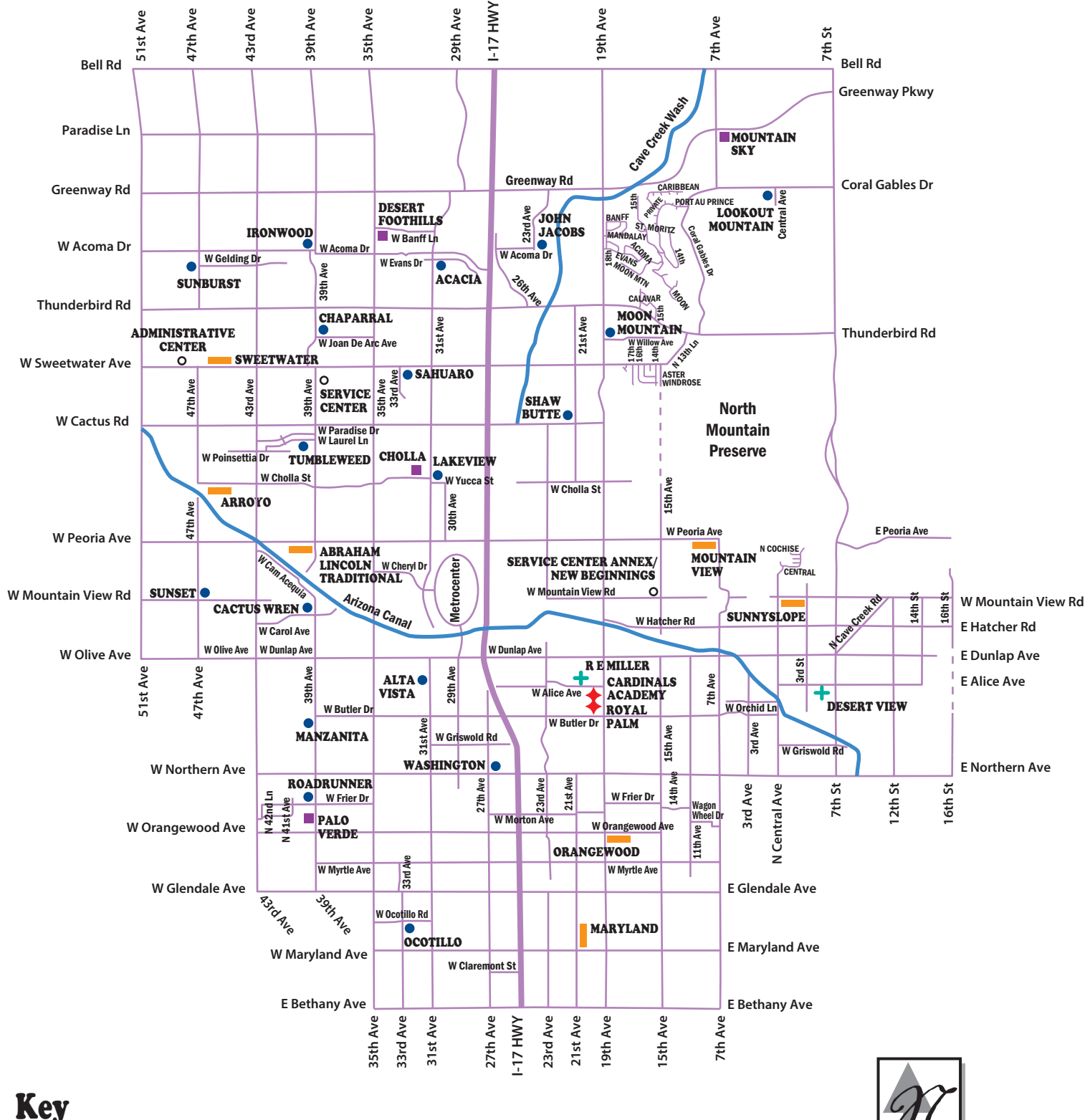

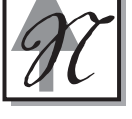

K-5 SCHOOL K-6 SCHOOL K-8 SCHOOL 6-8 SCHOOL 7-8 SCHOOL l I